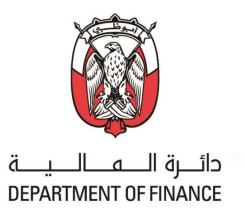

# ABU DHABI GOVERNMENT

## Supplier Registration: 'New Supplier' User Guide

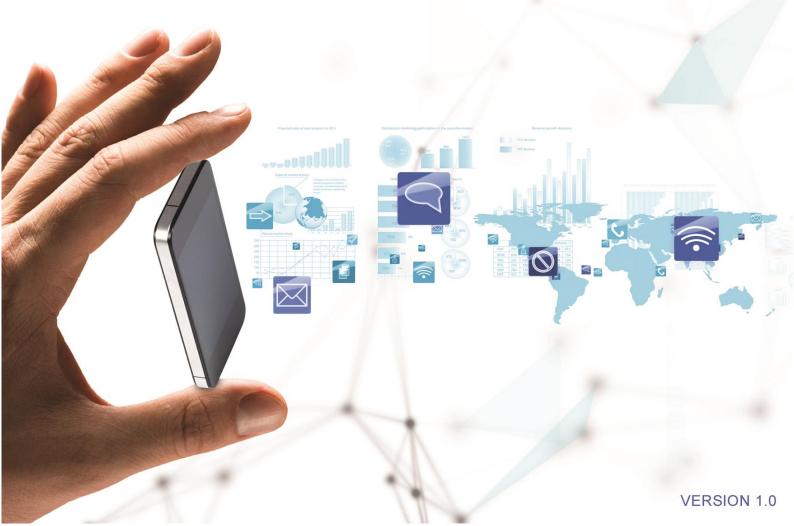

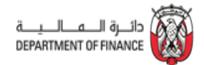

## **TABLE OF CONTENTS**

| 1. Purpose                                                                                          | 3  |
|----------------------------------------------------------------------------------------------------|----|
| 2. Supplier Category                                                                                | 3  |
| 3. Process Overview for Suppliers That Provide Goods or Services Inside UAE                         | 4  |
| 3.1: Supplier Request                                                                               | 4  |
| 3.1.1. Create Supplier Self-Request                                                                 |    |
| 3.1.2 Submit the Supplier Self- Request Form                                                        | 6  |
| 3.2: Supplier Registration                                                                          |    |
| 3.2.1. Create an Ariba Network account                                                              |    |
| 3.2.2. Respond to the Registration Questionnaire                                                    |    |
| 3.3 Supplier Qualification                                                                          |    |
| 3.3.1. Respond to the Supplier Qualification                                                        | 17 |
| 4. Process Overview for Suppliers That Provide/Intend to Provide Goods or Services ONLY Outside UAE | 20 |
| 4.1: Supplier Request                                                                               | 20 |
| 4.2: Supplier Registration                                                                          | 20 |
| 4.2.1. Create an Ariba Network account                                                              |    |
| 4.2.2 Respond to the Registration Questionnaire                                                     | 23 |
| 5. Revise/Update Supplier Questionnaire Responses                                                   | 29 |
| 6. Providing additional information to GPO Supplier Registration Team                               | 31 |
| 7. Required Documents to Complete Supplier Request and Supplier Registration - Inside UAE:          | 32 |
| Suppliers providing goods/services inside UAE                                                       | 32 |
| 7.1 Supplier Request                                                                                | 32 |
| 7.2 Supplier Registration                                                                           | 32 |
| 8. Required Documents to complete Supplier Request and Supplier Registration - Only Outside UAE:    | 33 |
| Suppliers providing goods/services ONLY outside UAE                                                 | 33 |
| 8.1 Supplier Request                                                                                | 33 |
| 8.2 Supplier Registration                                                                           | 33 |
| 9. SAP Ariba Help Center – How to Raise a Ticket to Ariba Network Support                           | 34 |
| 10. Frequently Asked Questions (FAQs)                                                               | 36 |
| CONTACT US                                                                                          | 38 |

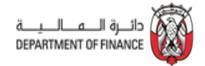

## 1. Purpose

This document is a user guide to enable new suppliers of the Abu Dhabi Government to complete their registration in SAP Ariba.

Supplier Registration is performed using the SAP Ariba Supplier Lifecycle and Performance Management module together with Ariba Network. You must follow the process outlined below to register in the SAP Ariba system.

## 2. Supplier Category

Suppliers are categorized based on the location where they provide/intend to provide their goods or services to Abu Dhabi Government entities and not where they are located.

There are 2 categories of suppliers:

- 1- Suppliers who provide/intend to provide good or services 'inside' the UAE
- 2- Suppliers who provide/intend to provide good or services 'ONLY outside' the UAE

Identify the supplier category to which you belong and click the corresponding link to navigate to the registration process.

| Do you have an account in ADERP iSupplier Portal? | Do you deliver goods or services only outside<br>UAE to Abu Dhabi Government entities? | How to Register in<br>SAP Ariba |  |  |
|---------------------------------------------------|----------------------------------------------------------------------------------------|---------------------------------|--|--|
| No                                                | No                                                                                     | Click here to register          |  |  |
| No                                                | Yes                                                                                    | Click here to register          |  |  |

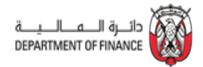

# **3. Process Overview for Suppliers That Provide Goods or Services Inside UAE**

If you currently or planning to provide goods or services to Abu Dhabi Government entities inside and outside UAE, you should follow the process outlined below.

The process is broken into 6 stages as shown below.

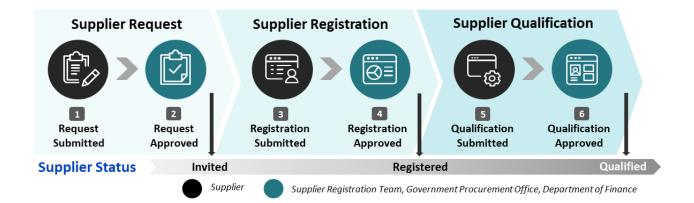

## 3.1: Supplier Request

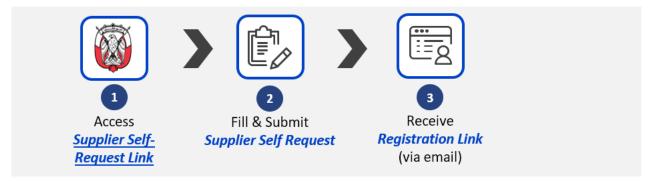

### 3.1.1. Create Supplier Self-Request

- Access the Supplier Self-Request link: <u>http://dofad.supplier.mn1.ariba.com/ad/selfRegistration</u> URL is published on the website.
- Supplier Self-Request Form appears on the screen. Complete the form. The fields marked with asterisk (\*) are mandatory.

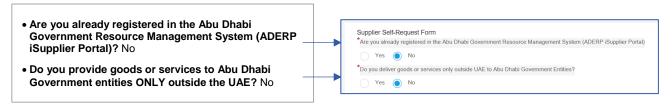

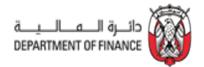

#### Enter the Supplier's Company Name in English ONLY in the General Information Section:

 Company Name in English as per Commercial Registration OR License: STENO\_NOTE CORPORATION
 - Please enter Company Name as per license in ENGLISH CAPITAL LETTERS only.
 STENO\_NOTE CORPORATION
 STENO\_NOTE CORPORATION

| <ul> <li>Fist Name: Jonathan</li> <li>Last Name: Yu</li> <li>Mobile Number: +971269634912</li> </ul>                                                                                                    | Contact Person<br>*First Name<br>Jonathan                                                  |
|----------------------------------------------------------------------------------------------------|--------------------------------------------------------------------------------------------|
| <ul> <li>- format: +(Country Code)(Mobile Number)</li> <li>Contact Email Address:         <john.doe@companydomain.com> <ul> <li>- email format should be validated</li> </ul> </john.doe@companydomain.com></li> </ul> | *Last Name<br>Yu<br>*Mobile Number format: +(Country Code)(Mobile Number)<br>+971269634912 |
|                                                                                                    | *Contact Email Address                                                                     |

Please take note of the Contact Email Address for notifications to complete the registration process. Make sure to input the responsible person when filling out the registration and qualification questionnaires.

It is a best practice to assign a group email id instead of an individual one. This allows other users in your organization access the notification emails if one user is unavailable.

#### Enter the Supplier Commercial License and Tax Information:

|                                                                                                    | Supplier License and Tax Information                                                                                            |
|----------------------------------------------------------------------------------------------------|----------------------------------------------------------------------------------------------------|
| <ul> <li>Does your company have a Commercial<br/>Registration/License?</li> </ul>                                            | Does your company have a Commercial Registration/License?     Yes No                                                            |
| License Number: TS180275819                                                                                                  | License Number                                                                                                    |
| <ul> <li>Enter License Number in CAPITAL LETTERS.</li> </ul>                                                                 | Upload copy of the License or Valid Justification on Company letterhead in case of non applicability                            |
| <ul> <li>Upload copy of the License or Valid Justification on<br/>Company letterhead in case of non applicability</li> </ul> | Upload File Placeholder.docx - 14.45 kb x                                                                                       |
| Does your company have Tax Registration Number?                                                                              | *Does your company have Tax Registration Number?                                                                                |
| Tax Registration Number: ED9100894972                                                                                        | Yes No     Tax Registration Number                                                                                              |
| <ul> <li>Enter Tax Registration Number in CAPITAL LETTERS<br/>and numbers only.</li> </ul>                                   | ED9100894972<br>• Upload Tax Registration Certificate or Valid Justification on Company letterhead in case of non applicability |
| Upload VAT / Tax Certificate or Valid Justification on<br>Company letterhead in case of non applicability                    | Upload File                                                                                                    |
|                                                                                                    |                                                                                                    |

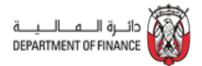

### 3.1.2 Submit the Supplier Self- Request Form

Once all required information is provided, submit the Supplier Self-Request Form.

• Click "Submit" at the bottom-right of the form.

| Supplier License and Tax Information                                                           |                   |
|------------------------------------------------------------------------------------------------|-------------------|
| *Does your company have a Commercial Registration/License?                                     |                   |
| Yes No                                                                                         |                   |
| *License Number                                                                                |                   |
| TS180275819                                                                                    |                   |
| *Upload copy of the License or Valid Justification on Company letterhead in case of non appli  | icability         |
| Upload File                                                                                    |                   |
| Placeholder.docx - 14.45 kb 🗙                                                                  |                   |
| *Does your company have Tax Registration Number?                                               |                   |
| Ves No                                                                                         |                   |
| *Tax Registration Number                                                                       |                   |
| ED9100894972                                                                                   |                   |
| *Upload Tax Registration Certificate or Valid Justification on Company letterhead in case of n | ion applicability |
| Upload File                                                                                    |                   |
| Placeholder.docx - 14.45 kb ★                                                                  |                   |
|                                                                                                |                   |
|                                                                                                |                   |
|                                                                                                |                   |

In the case of incomplete/incorrect fields, the system triggers an error and prompt you to populate the mandatory fields marked with a red asterisk (\*). Once the error is corrected, resubmit the Supplier Self-Request Form.

Upon successful Supplier Self-Request Form submission, the following message is displayed -

"Your request for registration as a supplier with Department of Finance is complete."

You may close the browser once this page is displayed as refreshing the browser results in opening a new request form.

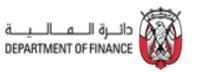

| Your request for registration as a supp<br>complete.                                                                                        | olier with Department of Finance <mark>is</mark> is           |
|----------------------------------------------------------------------------------------------------|---------------------------------------------------------------|
| The Department of Finance supplier management team will revi                                                                                | iew your request details and make a decision on your request. |
| Decision will be sent to your email at Contact Email Address                                                                                | Print                                                         |
| Supplier Self-Request Form<br>Are you already registered in the Abu Dhabi Government Resource<br>Management System (ADERP iSupplier Portal) | Yes                                                           |
| General Information<br>Company Name in English as per Commercial Registration OR License                                                    | STENO_NOTE CORPORATION                                        |
| Contact Person                                                                                                    |                                                               |
| First Name                                                                                                    | Jonathan                                                      |
| Last Name                                                                                                    | Yu                                                            |
| Mobile Number format: +(Country Code)(Mobile Number)                                                                                        | +971269634912                                                 |
| Contact Email Address                                                                                                    | Contact Email Address                                         |
| Supplier License and Tax Information                                                                                                    |                                                               |
| Does your company have a Commercial Registration/License?                                                                                   | Yes                                                           |
| License Number                                                                                                    | TS180275819                                                   |
| Upload copy of the License or Valid Justification on Company letterhead<br>in case of non applicability                                     | Placeholder.docx - 14.45 kb                                   |
| Does your company have Tax Registration Number?                                                                                             | Yes                                                           |
| Tax Registration Number                                                                                                    | ED9100894972                                                  |
| Upload Tax Registration Certificate or Valid Justification on Company<br>letterhead in case of non applicability                            | Placeholder.docx - 14.45 kb                                   |
|                                                                                                    |                                                               |

A system-generated email is sent to the email address provided in the **Company Email Address** in the **Contact Person section** to notify you that the Supplier Self-Request Form has been received and is awaiting review and approval by the Supplier Registration team of Government Procurement Office (GPO) in Department of Finance.

## Note: Only one request is required to be submitted for all Abu Dhabi Government Entities. Supplier must not submit multiple requests.

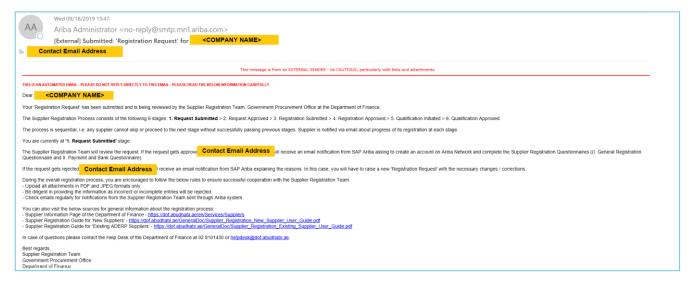

Notification shows the stages of the registration process that supplier must complete. Ensure that the email address provided are correct before proceeding. For solutions on issues that supplier might encounter with the email notifications, check FAQ #5.

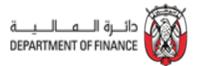

## 3.2: Supplier Registration

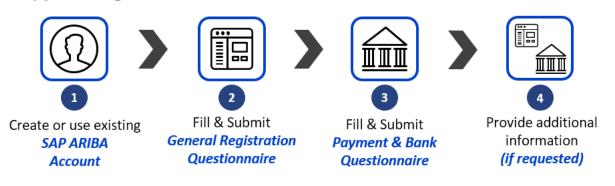

#### 3.2.1. Create an Ariba Network account

Once your Supplier Self-Request Form is approved, you receive the email with Subject "Invitation: Register to become a supplier with Department of Finance" at the email address provided in the Contact Person section inviting you to proceed with the registration in SAP Ariba Network portal.

Once the email notification is received, follow the "Click Here" link.

|          | Mon 09/16/2019 16:03                                                                                                    |
|----------|----------------------------------------------------------------------------------------------------|
| AA       | Ariba Administrator <no-reply@smtp.mn1.ariba.com></no-reply@smtp.mn1.ariba.com>                                                                                                    |
|          | [External] Invitation: Register to become a supplier with Department of Finance                                                                                                    |
| To Conta | Address Control of Control of Con |
|          | Dear <company name=""></company>                                                                                                    |
|          | The Supplier Registration Team, Government Procurement Office at the Department of Finance<br>invites you to register as a supplier.                                                                                                    |
|          | Department of Finance uses SAP Arba Network to collaborate with suppliers Cick Here) to start the<br>Registration Process' by creating an account with SAP Arba Network.                                                                                                    |
|          | The Supplier Registration Process consists of the following 6 stages: 1. Request Submitted > 2.<br>Request Approved > 3. Registration Submitted > 4. Registration Approved > 5. Qualification<br>Initiated > 6. Qualification Approved.                                                                                                    |
|          | The process is sequential, i.e. any supplier cannot skip or proceed to the next stage without<br>successfully passing previous stages. Supplier is notified via email about progress of its registration<br>at each stage.                                                                                                    |
|          | You are currently at '2. Request Approved' stage.                                                                                                    |
|          | To proceed further, please fill and submit 'Registration Questionnaires' (I. General Registration<br>Questionnaire and II. Payment and Bank Questionnaire - both these questionnaires must be filled<br>and submitted to pass to the next stage).                                                                                                    |
|          | During the overall registration process, you are encouraged to follow the below rules to ensure<br>successful cooperation with the Supplier Registration Team.<br>- Upload all attachments in PDF and UFEG formats only only only only only only only only                                                                                                    |

Please do not reply to the auto-generated emails. Replies to this email is not received by the Department of Finance.

Click "Sign up" to create an account or Login if supplier already have an existing account.

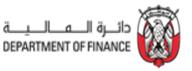

| Ariba Sourcing                                                                                                    |  |  |  |
|----------------------------------------------------------------------------------------------------|--|--|--|
| Welcome, Jonathan Yu                                                                                                    |  |  |  |
| Have a question? Click here to see a Quick Start guide.                                                                                                    |  |  |  |
| Sign up as a supplier with <b>Department of Finance AUH - TEST</b> on SAP Ariba. Department of Finance AUH - TEST uses SAP Ariba to manage procurement activities. Create an SAP Ariba supplier account and manage your response to procurement activities required by Department of Finance AUH - TEST. Sign up Already have an account? Log in About Ariba Network                                                                                                    |  |  |  |
| ADDULTATIDE Network ADDULTATIDE Network ADDULTATIDE Network ADDULTATIDE ANDURATING Network ADDULTATIDE ANDURATING Network ADDULTATIDE ANDURATING Network ADDULTATIDE ANDURATING ADDULTATIDE Network ADDULTATION ADDULTATION AD |  |  |  |

There are two sections in this page – **Company information** and **User account information**. The **Company information** contains the Company Name and Address. Company Name is pre-populated with the information from the Supplier Self-Request Form.

#### **Company information**

Update the Country, Address, City, State and Zip Code.

| Create account      | hen complete questionnaires required by Department of Finance AUH | - TEST. |                                                                                                    | Create account and continue |  |
|---------------------|-------------------------------------------------------------------|---------|----------------------------------------------------------------------------------------------------|-----------------------------|--|
| Company informatior |                                                                   |         |                                                                                                    |                             |  |
|                     | Indicates a required field                                        |         |                                                                                                    |                             |  |
| Company Name        | * STENO_NOTE CORPORATION                                          |         |                                                                                                    |                             |  |
| Country             | * United States [USA]                                             | V       | If your company has more than one office, enter the main<br>office address. You can enter more addresses such as your<br>shipping address, billing address or other addresses later in |                             |  |
| Address             | * Line 1                                                          |         | suppling address, billing address or other addresses later in<br>your company profile.                                                                                                 |                             |  |
|                     | Line 2                                                            |         |                                                                                                    |                             |  |
|                     | Line 3                                                            |         | Update fields                                                                                                    |                             |  |
| City                | *                                                                 |         |                                                                                                    |                             |  |
| State               | * Alabama 🗸                                                       |         |                                                                                                    |                             |  |
| Zip                 |                                                                   |         |                                                                                                    |                             |  |

#### User account information

Input the SAP Ariba Network credentials in the user account information section.

|                    |                   |                     |              | * Indicates a requir                                                                                                    | ed fiel |
|--------------------|-------------------|---------------------|--------------|----------------------------------------------------------------------------------------------------|---------|
|                    | Name:*            | Jonathan            | Yu           | SAP Ariba Privacy Statement                                                                                                  |         |
|                    | Email:*           |                     |              |                                                                                                    |         |
|                    |                   | Use my email as n   | ny username  |                                                                                                    |         |
| Username: * jonath |                   | jonathanyu@stenocor | poration.com | Must be in email format(e.g john@newco.com) ①                                                                                |         |
|                    | Password: *       |                     |              | Must contain a minimum 8 characters including letters an numbers.                                                            | d       |
|                    |                   | •••••               |              |                                                                                                    |         |
|                    | Language:         | English             |              | <ul> <li>The language used when Ariba sends you configurable<br/>notifications. This is different than your web b</li> </ul> |         |
|                    | Email orders to:* | jonathanyu@stenocor | noration com | Customers may send you orders through Ariba Network.<br>send orders to multiple contacts in your organization, cre           |         |

#### **Key Notes:**

- Please take note of the **Username** and **Password** as this is your credentials to log into SAP Ariba Network Supplier Portal. The default username that you see is the Contact Email Address provided in the Supplier Self-Request Form.
- Email and Username are different fields and updating the Username to a new email will not update the email address of the account owner. You may update the email once account is created. For instructions, please check FAQ section.
- Product and Service Categories and Ship-to or Service Location details in the "Tell us more about your business" section is required.
- Read and acknowledge the Terms & Conditions and Privacy Statement of SAP Ariba.

| Tell                                                                            | us more about your b                                                                                                    | pusiness                             |                                                                                                    |                                                                                                    |                                  |        |
|---------------------------------------------------------------------------------|----------------------------------------------------------------------------------------------------|--------------------------------------|----------------------------------------------------------------------------------------------------|----------------------------------------------------------------------------------------------------|----------------------------------|--------|
|                                                                                 | Product and Service Categories:*                                                                                                    | Enter Product and Service Categories | Add                                                                                                    | -or- Browse                                                                                                    |                                  |        |
|                                                                                 | Ship-to or Service Locations:*                                                                                                    | Enter Ship-to or Service Location    | Add                                                                                                    | -or- Browse                                                                                                    |                                  |        |
|                                                                                 | Tax ID:                                                                                                    | Optional                             | Enter your nine-digit Company Ta                                                                                                    | ax ID number.                                                                                                    |                                  |        |
|                                                                                 | DUNS Number:                                                                                                    | Optional                             | Enter the nine-digit number issu<br>number is appended with "-T" in                                                                                                    | ed by Dun & Bradstreet. By default, DUNS<br>test account. ①                                                                                                    |                                  |        |
| compa<br>By click<br>the Eu<br>various<br>You ha<br>conser<br>Federa<br>data re | ny profile, you can do so anytime by<br>ing the Create account and continue<br>ropean Union, Russian Federation or<br>s data centers globally), in accordanc<br>ve the right to access and modify yo<br>it shall be in effect from the moment | f Use                                | rofile page after you have finished<br>t to Ariba for your data entered int<br>the computer systems on which th<br>and applicable law.<br>cting the Ariba administrator within<br>ten notice to Ariba. If you are a Ru | l your registration.<br>o this system to be transferred outside<br>ne Ariba services are hosted (located in<br>n your organization or Ariba, Inc. This<br>ssian citizen residing within the Russian | 3<br>Create account and continue | Cancel |

Click "Create account and continue".

ېة الــ

DEPARTMENT OF FINANC

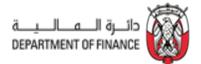

Once the account is created, you receive an auto-generated email from Ariba Commerce Cloud with subject "**Welcome to the Ariba Commerce Cloud**" containing your SAP Ariba Network ID and username.

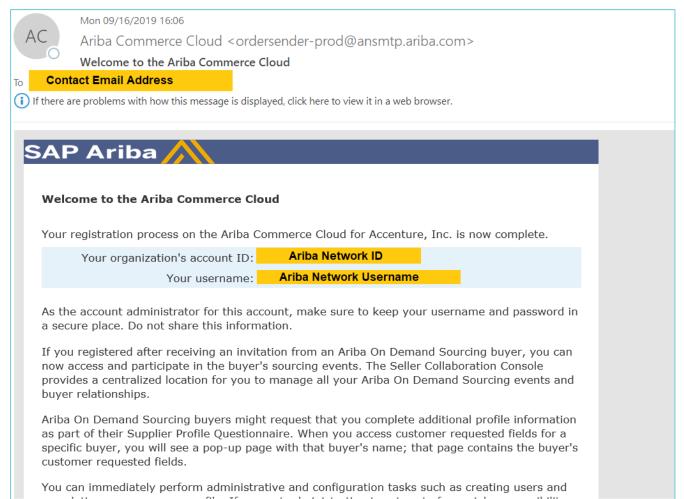

#### 3.2.2. Respond to the Registration Questionnaire

Following Ariba Network account creation, you are required to complete two Supplier Registration Questionnaires ("General Registration Questionnaire" and "Payment and Bank Questionnaire"), providing all required details and documents.

Note - "Payment and Bank Questionnaire" should be filled only after completion of "General Supplier Registration **Questionnaire**" else, your registration request gets delayed.

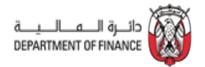

#### 3.2.2.1: Respond to General Registration Questionnaire

Click on the General Registration Questionnaire as shown below.

| Ariba Sourcing                 |                                      |                                                 |                                   |                                                |            | Company Settings 🕶 | Jonathan Yu <del>v</del> | Help Center >>                        |
|--------------------------------|--------------------------------------|-------------------------------------------------|-----------------------------------|------------------------------------------------|------------|--------------------|--------------------------|---------------------------------------|
|                                |                                      |                                                 |                                   |                                                |            |                    |                          |                                       |
| There are no matched postings. |                                      | estionnaire, and<br>questionnaires, in that ore | der, for successful registration. | ion questionnaire to be qualified as a supplic | er.        |                    |                          | аларана алара 👹<br>зенитичет и гилина |
|                                | Events                               |                                                 |                                   |                                                |            |                    |                          |                                       |
|                                | Title                                | ID                                              | End Time ↓                        |                                                | Event Type |                    |                          |                                       |
|                                |                                      |                                                 |                                   | No items                                       |            |                    |                          |                                       |
|                                | Risk Assessments                     |                                                 |                                   |                                                |            |                    |                          |                                       |
|                                | Title                                | ID                                              | End Time ↓                        |                                                | Event Type |                    |                          |                                       |
|                                |                                      |                                                 |                                   | No items                                       |            |                    |                          |                                       |
|                                | Registration Questionn               | aires                                           |                                   |                                                |            |                    |                          |                                       |
|                                | Title                                |                                                 |                                   | ID                                             | End Time   | : ↓                |                          | Status                                |
|                                | <ul> <li>Status: Open (2)</li> </ul> | _                                               |                                   |                                                |            |                    |                          |                                       |
| 2                              | Payment and Bank Questionna          | aire                                            |                                   | Doc151598336                                   | 1/18/2020  | ) 6:58 PM          |                          | Invited                               |
| 2                              | General Registration Question        | naire                                           |                                   | Doc151598333                                   | 1/18/2020  | ) 6:58 PM          |                          | Invited                               |
|                                |                                      |                                                 |                                   |                                                |            |                    |                          |                                       |

You are redirected to the General Registration Questionnaire page. Fill out all required questions.

\* Click on the section name located at the left section of the page to fill out the form by section. Fields with asterisks (\*) are required.

| Event Messages<br>Event Details                                                                                        | All Content                                                                                                    |                                                                                                    |
|----------------------------------------------------------------------------------------------------|----------------------------------------------------------------------------------------------------|----------------------------------------------------------------------------------------------------|
| Response History<br>Response Team                                                                                      | Name t                                                                                                    |                                                                                                    |
|                                                                                                    | ▼ 1 Instructions                                                                                                    | ^                                                                                                    |
| ▼ Event Contents                                                                                                    | 1.1 Before proceeding to fill the below questionnaire, kindly read the following important points.                                                                                                    |                                                                                                    |
| All Content                                                                                                    | Department of Finance Supplier Registration process has 2 questionnaires - General Questionnaire and Payment & Bank Couestionnaire. You need to submit the General Questionnaire<br>first before upwinding he Payment & Bank Questionnaires, eller your registration will be delayed.     Please uplicad at attachments in POF and JPCD formul only.     Please digitant in providing the efforts of upcompted interfaced models will be delayed. |                                                                                                    |
| 1 Instructions                                                                                                    | Prease the unight in prevening the mechanism incomes or mechanism interaction and the process of the process of the process.     Prease check your email from SAP Ariba for notifications on registration process.                                                                                                    |                                                                                                    |
| 2 Supplier Providing<br>G                                                                                              | 2 Supplier Providing Goods or Services outside UAE (in Foreign Countries)                                                                                                    |                                                                                                    |
|                                                                                                    | 2.1 Do you deliver goods or services only outside UAE to Abu Dhabi Government Entities?                                                                                                    | No V                                                                                                    |
| 3 General<br>Information                                                                                               | ▼ 3 General Information                                                                                                    |                                                                                                    |
| . Authorized                                                                                                    | 3.1 Company Name in English as per Commercial Registration OR License                                                                                                    | HJC 12 ARTS 0909 004                                                                                                    |
| 6 Authorized<br>Represent                                                                                              | 3.2 Type of Company                                                                                                    | * Joint Venture V                                                                                                    |
| 7 Buppler License<br>and<br>8 Geods and<br>9 Ownership Details<br>10 Required<br>Documents<br>11 Suppler<br>11 Suppler | 3.4 Business Type                                                                                                    | Bioker Bioker Contrador@cosultart DistributorWholeailer GovernmentPublic Agency Manuactaurer Producer Retailer Seles AgentManufacturer's Representative Sence Provder Transportation & splics Utilities |
|                                                                                                    | 3.6 SME Status as defined by the United Arab Emirates Miniaty of Economy (https://www.uaesme.aak/bout/SMEDefinition)                                                                                                    | Value Adde Reseller<br>Other<br>Unspecified v                                                                                                    |
|                                                                                                    |                                                                                                    | * Street 675 My Street                                                                                                    |
| * Event Contents                                                                                                    |                                                                                                    | City: * Abu Dhabi                                                                                                    |
| All Content                                                                                                    |                                                                                                    |                                                                                                    |
| 1 Instructions                                                                                                    | 3.7 Company Address                                                                                                    | State/Province/Region:                                                                                                    |
|                                                                                                    |                                                                                                    |                                                                                                    |
|                                                                                                    |                                                                                                    | Postal Code: * 09787                                                                                                    |
| 2 Supplier Providing<br>G                                                                                              |                                                                                                    | Postal Code: * 09787<br>Country: * United Arab Emirates V                                                                                                    |
| 2 Supplier Providing<br>G<br>3 General<br>Information                                                                  | 3.8 Office Telephane Number format -(Country Code)/Area Code)/Office Telephone Number/(cpace)/Entension)                                                                                                    |                                                                                                    |
| 3 General<br>Information                                                                                               | 1.8 Office Telephone Number format: +(Country Code)(Area Code)(Office Telephone Number)(space)(Extension)     1.9 Company Email Address                                                                                                    | Country.* United Arab Emirates                                                                                                    |
| 3 General<br>Information<br>6 Authorized<br>Represent                                                                  |                                                                                                    | Country: * United Arab Emirates ~                                                                                                    |
| 3 General<br>Information                                                                                               | 1.9 Company Email Address                                                                                                    | Country: * United Arab Emirates ~                                                                                                    |
| 3 General<br>Information<br>6 Authorized<br>Represent<br>7 Supplier License<br>and                                     | 3.9 CompanyEmailAddress<br>3.10 Webste                                                                                                    | Country * United Arab Emirates                                                                                                    |
| 3 General<br>Information<br>6 Authorized<br>Represent                                                                  | 2.9 Company Email Address     3.10 Website     3.11 Business Locations                                                                                                    | Country * Unded Arab Emirates                                                                                                    |
| 3 General<br>Information<br>6 Authorized<br>Represent<br>7 Supplier License<br>and                                     | 3.9 Company Email Address       3.10 Website       3.11 Business Locations       3.12 Register to Abu Dhabi Government Entities                                                                                                    | Country * United Arab Emirates                                                                                                    |
| 3 General<br>Information<br>6 Authorized<br>7 Represent<br>7 Supplier License<br>and<br>8 Goods and<br>Senices         | 3.9 Company Email Address       3.10 Weste       3.11 Business Locations       3.12 Register to Abu Dhab Government Entities       3.13 Do you have additional alle address under the same license?                                                                                                    | Country * United Arab Emirates                                                                                                    |

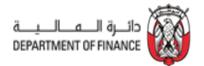

To add multiple contact person, please follow the step below.

|                                                                                                    | Once done click OK                                        |
|----------------------------------------------------------------------------------------------------|-----------------------------------------------------------|
| Clicking OK will only save your Repeatable Section answers. To submit your response, you will need to click OK and then click Submit Entire Response on the main screen. |                                                           |
| All Contert > 7.2 Contact Person<br>Contact Person (1)                                                                                                    |                                                           |
| Name †                                                                                                    |                                                           |
| ▼ Contact Person #1 [                                                                                                    | Delete                                                    |
| Name                                                                                                    | * John Smith                                              |
| Position                                                                                                    | * Marketing Manager                                       |
| Office Telephone Number format: +(Country Code)(Area Code)(Office Telephone Number)(space)(Extension)                                                                    | * +9719203981                                             |
| Mobile Number format: +(Country Code)(Mobile Number)                                                                                                    | * +97192039810192                                         |
| Contact Email                                                                                                    | * john.smith@stenacorp.com                                |
| Add Contact Person Click here to add more                                                                                                    |                                                           |
| 7 Supplier License and Tax Information     7.1 Does your company have a Commercial RegistrationLicense?                                                                  | * Yes                                                     |
| 7.2 Select the type of License                                                                                                    | Yes  ABU DHABI DEPARTMENT OF ECONOMIC DEVELOPMENT LICENSE |
| 7.4 Country in which the License has been issued                                                                                                    | * United Arab Emirates                                    |
| 7.5 Emirate in which the License has been issued                                                                                                    | * Abu Dhabi 🗸                                             |
| 7.6 License Number                                                                                                    | 892397827311111                                           |
| 7.7 License Issue Date                                                                                                    | * Sat, 1 Sep, 2018                                        |
| 7.8 License Expiry Date                                                                                                    | * Wed, 30 Sep, 2020                                       |
| 7.9 Upload copy of the License or Valid Justification on Company letterhead in case of non applicability                                                                 | * 🗇 Placeholder.docx - Update file Delete file            |
| 7.10 Does your company have Tax Registration Number?                                                                                                    | * Yes 🗸                                                   |
| 7.11 Tax Registration Number                                                                                                    | * 3453453453453                                           |
| 7.12 Country in which the Tax Registration Number has been issued                                                                                                    | * United Arab Emirates                                    |
| 7.13 Emirate in which the Tax Registration Number has been issued                                                                                                    | * Abu Dhabi 🗸                                             |
| 7.14 Upload Tax Registration Number Certificate or Valid Justification on Company letterhead in case of non applicability                                                | * 🕑 Placeholder.docx - Update file Delete file            |

Please click on the 'Reference' in question 9.1 to download and view the list of all available Goods & Services to select from

| ▼ 9 Goods and Services                                                                                                    |                            |  |
|----------------------------------------------------------------------------------------------------|----------------------------|--|
| 9.1 Please download and review the Abu Dhabi DED - UNSPSC Mapping file for standardized UNSPSC Categories.     Search for your licensed DED activities in the attached file and use respective UNSPSC categories in the below.     Enderences |                            |  |
| 9.2 Goods and Services                                                                                                    | Add Goods and Services (2) |  |

In 9.2, select the identified Goods & Services. You can select multiple Goods & Services by clicking on 'Add Goods and Services' button.

| Clicking OK will only save your Repeatable Section answers. To submit your response, you wi | all need to click OK and then click Submit Entire Response on the main screen. |  |  |  |
|---------------------------------------------------------------------------------------------|--------------------------------------------------------------------------------|--|--|--|
| All Content > 9.2 Goods and Services<br>Goods and Services (2)                              |                                                                                |  |  |  |
| Name †                                                                                      |                                                                                |  |  |  |
| Goods and Services #1 Expand all   Collapse all Delete                                      |                                                                                |  |  |  |
| Select the Category of Goods/Services                                                       | * Paper products (تعبد درنية)                                                  |  |  |  |
| Goods and Services #2     Delete                                                            |                                                                                |  |  |  |
| Select the Category of Goods/Services                                                       | * Packing supplies (نجيزات الدينة)                                             |  |  |  |
| (*) indicates a required field                                                              |                                                                                |  |  |  |
| Add Goods and Services                                                                      |                                                                                |  |  |  |

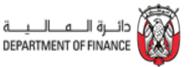

| 9 Ownership Details                                                                                                    | Less                                    |                                                |
|----------------------------------------------------------------------------------------------------|-----------------------------------------|------------------------------------------------|
| Please provide the name of Owners / Key Shareholders                                                                              |                                         |                                                |
| 9.1 Name of Primary Owner / Shareholder (in case of company, please provide name as per Commercial Registration/License)          |                                         | * Jonathan Yu                                  |
| 9.2 Other Owners / Key Shareholders                                                                                               | Add Other Owners / Key Shareholders (0) |                                                |
| 10 Required Documents                                                                                                    |                                         |                                                |
| 10.1 Upload Authorization Letter on Company Letterhead for the Person Authorized to provide Supplier Information for Registration |                                         | * 🗗 Placeholder.doci - Update file Delete file |
| 10.2 Upload copy of Articles of Association / Partnership Agreement                                                               |                                         | Attach a file                                  |

#### Please read the 11.1 Supplier Declaration carefully.

| ▼ 11 Supplier Declaration                                                                                                    |                     |
|----------------------------------------------------------------------------------------------------|---------------------|
| 11.1 Please download and review the Supplier Declaration 📓 References                                                                                                    |                     |
| 11.2 Please confirm that you:<br>(a) warrant that you are duly authorised to accept the terms of the Supplier Declaration on behalf of the Supplier, and<br>(b) accept and approve the terms of the Supplier Declaration on behalf of the Supplier. | * Yes 🗸             |
| 11.3 Date of acceptance of the Supplier Declaration                                                                                                    | * Thu, 19 Sep. 2019 |
| (*) indicates a required field                                                                                                    |                     |
| Submit Entire Response Save draft Compose Message Excel Import                                                                                                    |                     |

- Click on Submit Entire Response button once completed. When prompted, Click "OK"
- Note System allows 'saving' the questionnaire intermittently. It is a good practice to save the questionnaire periodically when adding the details.

| ✓ Submit this       | s response? |
|---------------------|-------------|
| Click OK to submit. |             |
| ОК                  | Cancel      |

#### 3.2.2.2: Respond to Payment and Bank Questionnaire

Following submission of "General Registration Questionnaire", supplier has to provide the complete "Payment and Bank Questionnaire".

"Payment and Bank Questionnaire" should be filled only after completion of "General Supplier Registration Questionnaire" else, your registration request gets delayed.

Please download the reference file for the bank branch information on #4 as guide on filling out the Primary Bank Details.

| ـــــــــــــــــــــــــــــــــــــ | مـــالـ | رة الــــــــــــــــــــــــــــــــــــ | دائـــ | (b) |
|---------------------------------------|---------|-------------------------------------------|--------|-----|
| DEPART                                | MENT    | OF FINA                                   | NCE    |     |

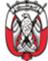

| Console                                             | Doc151598336 - Payment and Bank Questionnaire                                                                                                    |     | days 20 | :15:42     |  |
|-----------------------------------------------------|----------------------------------------------------------------------------------------------------|-----|---------|------------|--|
| Event Messages<br>Event Details<br>Response History | All Content                                                                                                    |     |         | <b>1</b> × |  |
| Response Team                                       | Name t                                                                                                    |     |         |            |  |
|                                                     | 1<br>Dear Supplier,                                                                                                    |     |         |            |  |
| <ul> <li>Event Contents</li> </ul>                  | Before proceeding to fill the below questionnaire, kindly read the following important points.                                                                                                    |     |         |            |  |
| All Content                                         | 1. Department of Finance Supplier Registration process has 2 questionnaires - General Questionnaire and Payment & Bank Questionnaire. You need to submit the General Questionnaire first before submitting the Payment & Bank Questionnaire, else your registration will be delayed. |     |         |            |  |
| 3 Payment<br>Information                            | <ol> <li>Please upload all attachments in PDF and JPEO format only.</li> <li>Please be diligent in providing the information. Incorrect or incomplete information will lead to rejection or delay of your registration.</li> </ol>                                                   |     |         |            |  |
| 5 Primary Bank                                      | 4. Please check your email from SAP Ariba for notifications on registration process.                                                                                                    |     |         |            |  |
| <sup>5</sup> Details                                | 2 Have you filled out the "General Registration Questionnaire"?                                                                                                    | * • | Yes 🗸   |            |  |
|                                                     | ¥ 3 Payment Information                                                                                                    |     |         |            |  |
|                                                     | 3.1 Preferred Payment Method                                                                                                    | * ) | Wire    | ~          |  |
|                                                     |                                                                                                    |     |         |            |  |
|                                                     | 3.2 Preferred Currency                                                                                                    | • / | AED 🗸   |            |  |
|                                                     | 32 Preferred Currency 4 Please download and review the "Primary Bank Details" file and identify your respective bank & branch. Complete "Primary Bank Details" section using that information.                                                                                       | * / | AED 🗸   |            |  |
|                                                     | 4 Please download and review the "Primary Bank Details" file and identify your respective bank & branch. Complete "Primary Bank Details" section using that information. 📓                                                                                                    |     | AED 🗸   |            |  |
|                                                     | 4 Please download and review the "Primary Bank Details" file and identify your respective bank & branch. Complete "Primary Bank Details" section using that information.                                                                                                    |     | AED V   |            |  |

Please enter the identified bank and branch information in the section below. You can select multiple Bank Accounts by clicking on 'Add Primary Bank Account' button.

|                                                                                                    |                                            | Click OK once done                                | Cancel |
|----------------------------------------------------------------------------------------------------|--------------------------------------------|---------------------------------------------------|--------|
| Clicking OK will only save your Repeatable Section answers. To submit your response, you will need to | o click OK and then click Submit Entire Re | Response on the main screen.                      |        |
| Al Content > 5 Primary Bank Details<br>Primary Bank Details (1)                                       |                                            |                                                   |        |
| Name †                                                                                                |                                            |                                                   |        |
| Primary Bank Account #1                                                                               | Delete                                     |                                                   |        |
| Bank Country                                                                                          |                                            | *AE [select]                                      |        |
| Bank Name                                                                                             |                                            | * ABU DHABI COMMERCIAL BANK                       |        |
| Branch Name                                                                                           |                                            | * ABU DHABI, KHALIFA CITY A                       |        |
| Street                                                                                                |                                            | 87 KHALIFA ST.                                    |        |
| City                                                                                                  |                                            | ABU DHABI                                         |        |
| State/Province                                                                                        |                                            | ABU DHABI                                         |        |
| Postal Code                                                                                           |                                            | * 10293                                           |        |
| Account Holder Name                                                                                   |                                            | * STENO_NOTE CORPORATION                          |        |
| Account Number                                                                                        |                                            | * 96710000678                                     |        |
| Swift / BIC Address                                                                                   |                                            | * ADCBAEAAXXX                                     |        |
| IBAN Number                                                                                           |                                            | * AE019293838383                                  |        |
| Bank Account Confirmation Letter                                                                      |                                            | C2 PROOF OF ACCOUNT.pdf - Update file Delete file |        |
| (*) indicates a required field                                                                        |                                            |                                                   |        |
| Add Primary Bank Account Click here to add more                                                       |                                            |                                                   |        |
|                                                                                                    |                                            |                                                   |        |

When finished entering the bank details, click "OK" to go the previous screen. If you wish to provide 'Intermediary Bank' details, please select 'yes' to question 6. System opens another question like question 5 to add 'Intermediary Bank' details.

Click 'OK' to submit the "Payment and Bank Questionnaire"

| ✓ Submit this       | s response? |
|---------------------|-------------|
| Click OK to submit. |             |
| ОК                  | Cancel      |
|                     |             |

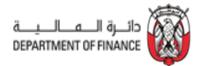

Note – System allows 'saving' the questionnaire intermittently. It is a good practice to save the questionnaire periodically when adding the details.

#### **Reminders:**

- You have 180 days to complete and submit the questionnaire. If you fail to do so within the given time frame, you must contact the GPO Supplier Registration team to request a new registration invite.
- You can enter either a PO box or zip code in the Zip Code field.
- If you wish to attach more than one document in a single field, compress or zip the documents then upload .

Once the "General Registration Questionnaire" and "Payment and Bank Questionnaire" are submitted, reviewed and approved, the contact person receives an email notification informing you that the Supplier Registration process is completed.

|              | Thu 09/12/2019 16:44                                                                          |                                                                                                    |
|--------------|-----------------------------------------------------------------------------------------------|----------------------------------------------------------------------------------------------------|
| AA           | Ariba Administrator <no-reply@smtp.mn1.a< th=""><th>rriba.com&gt;</th></no-reply@smtp.mn1.a<> | rriba.com>                                                                                                    |
|              | [External] Approved: Supplier Registration for                                                | <company name=""></company>                                                                                                    |
| To 🛛 🕹 Corti | no, Hazel J. J.                                                                               |                                                                                                    |
|              |                                                                                               | THIS IS AN AUTOMATED EMAIL - PLEASE DO NOT REPLY DIRECTLY TO THIS EMAIL - PLEASE READ THE BELOW                                                                                                    |
|              |                                                                                               |                                                                                                    |
|              |                                                                                               |                                                                                                    |
|              |                                                                                               | Dear <company name=""></company>                                                                                                    |
|              |                                                                                               | Your responses to 'Registration Questionnaires' (I. General Registration Questionnaire and II.                                                                                                    |
|              |                                                                                               | Payment and Bank Questionnaire) have been approved.                                                                                                    |
|              |                                                                                               | Veu en eur IDenistere II en e sue lier uit de endise un te endisionie in IDennis Frankel                                                                                                    |
|              |                                                                                               | You are now 'Registered' as a supplier which enables you to participate in 'Sourcing Events'                                                                                                    |
|              |                                                                                               | conducted by Abu Dhabi Government Entities. However, in order to conduct business (receive orders                                                                                                    |
|              |                                                                                               | / contract awards) with Abu Dhabi Government Entities, you need to be 'Qualified'.                                                                                                    |
|              |                                                                                               | The Supplier Registration Process consists of the following 6 stages: 1. Request Submitted > 2.                                                                                                    |
|              |                                                                                               | Request Approved > 3. Registration Submitted > 4. Registration Approved > 5. Qualification                                                                                                    |
|              |                                                                                               | Initiated > 6. Qualification Approved.                                                                                                    |
|              |                                                                                               | The process is sequential, i.e. any supplier cannot skip or proceed to next stage without successfully                                                                                                    |
|              |                                                                                               | The process is sequencial, i.e. any supplier cannot sho or proceed to text stage wintout successions<br>passing previous stages. Supplier is notified via email about progress of its registration at each stage. |
|              |                                                                                               | passing previous stages. Supprier is notined via emain about progress or its registration at Eddi Stage.                                                                                                    |
|              |                                                                                               | You are currently at '4. Registration Approved' stage.                                                                                                    |
|              |                                                                                               |                                                                                                    |

Registration Status can also be seen in the Registration Questionnaires section upon logging in to SAP Ariba Network Supplier Portal - <u>https://service.ariba.com/Sourcing.aw/</u>.

| riba Sourcing                 |                                                                   |                                                                                                    |            |                                         | :          | Company Settings 🗸 Help C      | Center »   |
|-------------------------------|-------------------------------------------------------------------|----------------------------------------------------------------------------------------------------|------------|-----------------------------------------|------------|--------------------------------|------------|
|                               |                                                                   |                                                                                                    |            |                                         |            |                                |            |
| here are no matched postings. | 1. General Registrat<br>2. Bank & Payment D<br>Please complete bo | cess requires the completion of 2 sep<br>ion Questionnaire, and<br>Details<br>th the questionnaires, in that order, for |            | Sonnaire to be qualified as a supplier. |            | R <sub>ab</sub> ada<br>Bernati | ul quilo d |
|                               | Events                                                            |                                                                                                    |            |                                         |            |                                |            |
|                               | Title                                                             | ID                                                                                                    | End Time 4 |                                         | Event Type |                                |            |
|                               |                                                                   |                                                                                                    |            | No items                                |            |                                |            |
|                               | Risk Assessments                                                  |                                                                                                    |            |                                         |            |                                |            |
|                               | Title                                                             | ID                                                                                                    | End Time 4 |                                         | Event Type |                                |            |
|                               |                                                                   |                                                                                                    |            | Noitems                                 |            |                                |            |
|                               | Registration Quest                                                | ionnaires                                                                                                    |            |                                         |            |                                |            |
|                               | Title                                                             |                                                                                                    |            | D                                       | End Time # | Status                         |            |
|                               | ▼ Status: Open (2)                                                |                                                                                                    |            |                                         |            |                                |            |
|                               | Payment and Bank Que                                              |                                                                                                    |            |                                         |            | 1 Registered<br>Registered     |            |
|                               | General Registration Q                                            |                                                                                                    |            |                                         |            | Registered                     |            |
|                               | Qualification Quest                                               |                                                                                                    |            |                                         |            |                                |            |
|                               | Titte                                                             | ID End Time                                                                                                    | 1          | Commodity                               | Regions    | Status                         |            |
|                               |                                                                   |                                                                                                    |            | Noitems                                 |            |                                |            |
|                               | Tacke                                                             |                                                                                                    |            |                                         |            |                                |            |

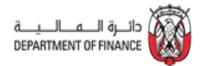

## 3.3 Supplier Qualification

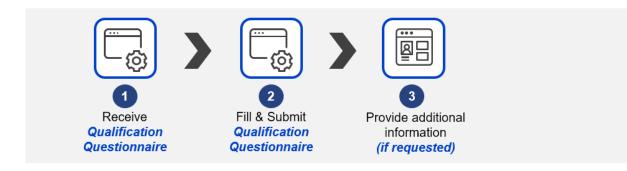

### 3.3.1. Respond to the Supplier Qualification

After the registration is approved, business user initiates a qualification process. Supplier contact receives a notification to respond to the qualification questionnaire.

Click on "Click Here" in the email notification and login using SAP Ariba Network account.

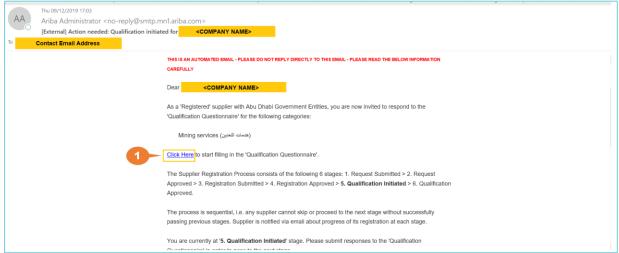

You are redirected to the Supplier Qualification page. Fill out all required questions.

| vent Details                    | All Content                                                                                                    | <b>m</b>                                                                                                    |
|---------------------------------|----------------------------------------------------------------------------------------------------|----------------------------------------------------------------------------------------------------|
| esponse History<br>esponse Team | Name 1                                                                                                    |                                                                                                    |
|                                 | ▼ 1 Business Standing                                                                                                    |                                                                                                    |
| Event Contents                  | 1.1 Has your company ever been proven guilty of grave professional misconduct?                                                                                                    | * No 🗸                                                                                                    |
| All Content 1 Business Standing | 1.2 Has your company ever been convicted for one or more of the reasons listed below :<br>1. Corruption<br>2. Fraud<br>3. Money Laundering<br>4. Transacting with Begad organizations                                    | * No. V                                                                                                    |
| 2 Financial                     | ¥ 2 Financial                                                                                                    |                                                                                                    |
|                                 | 2.1 Has your company ever been declared 'bankrupi' or has been 'wound up'?<br>(where it entered into an arrangement with creditors or where it's business activities were either suspended or administered by the court) | * No ~                                                                                                    |
| 3 Goods and<br>Services         | 2.2 Has your company ever failed to fulfil financial obligations relating to the payment of Taxes / social security?                                                                                                    | * No 🗸                                                                                                    |
| 4 Company<br>Experience         | ▼ 3 Goods and Services                                                                                                    |                                                                                                    |
| 5 Certification Details         | 3.1 Provide description of Goods/Services you intend to provide for the category(s) for which you are being qualified                                                                                                    | Architectural engineering consultancy -<br>Severage and collecting and deponent of<br>watch autie regimeering consultancy -<br>engineering consultancy - motion design<br>engineering consultancy - motion design<br>art transportation engineering<br>and transportation engineering<br>and transportation engineering<br>and transportation engineering |
|                                 | ▼ 4 Company Experience                                                                                                    |                                                                                                    |
|                                 | 4.1 Number of Years of Experience in the Category                                                                                                    | * 9                                                                                                    |
|                                 | 4.2 Please mention your Top 5 Clients in this Category                                                                                                    | <ul> <li>Department of Energy Dubai Municipality<br/>Environment Agency - <u>Agg</u> Dhabi Dubai<br/>Electricity and Valler Auford (<u>GDVB</u>)<br/>Cleveland Clime <u>Agg</u> Dhabi Hospital</li> </ul>                                                                                                    |

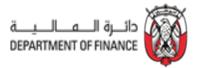

| Once completed, click on "Submit Entire Response" or "Save draft" |            |                 |              |  |  |  |  |
|-------------------------------------------------------------------|------------|-----------------|--------------|--|--|--|--|
| Submit Entire Response                                            | Save draft | Compose Message | Excel Import |  |  |  |  |

Qualification status can also be seen in the Qualification Questionnaires section upon logging in to SAP Ariba Network Supplier Portal - <u>https://service.ariba.com/Sourcing.aw/</u>.

|    | Registration Questionna       | aires        |                    |                                         |                         |                      |
|----|-------------------------------|--------------|--------------------|-----------------------------------------|-------------------------|----------------------|
|    | Title                         |              |                    | ID                                      | End Time ↓              | Status               |
|    | ▼ Status: Open (2)            |              |                    |                                         |                         |                      |
|    | Payment and Bank Questionn    | aire         |                    | Doc152210373                            | 9/17/6102 3:59 PM       | Registered           |
|    | General Registration Question | naire        |                    | Doc152210370                            | 9/17/6102 3:59 PM       | Registered           |
| 1- | Qualification Questionn       | aires        |                    |                                         |                         |                      |
|    | Title                         | ID           | End Time ↓         | Commodity                               | Regions                 | Status               |
|    | ▼ Status: Completed (2)       |              |                    |                                         |                         |                      |
|    | Supplier Qualification        | Doc152435782 | 9/12/2019 4:50 PM  | Explosive materials (مواد) View more    | BFA Burkina Faso        | Qualified            |
|    | Supplier Qualification        | Doc152203700 | 8/25/2019 10:49 AM | Comprehensive health serv View more     | AE United Arab Emirates | Qualified            |
|    | ▼ Status: Open (1)            |              |                    |                                         |                         |                      |
|    | Supplier Qualification        | Doc152203779 | 9/11/2020 5:04 PM  | Mining services (المنعات الـ) View more | AE United Arab Emirates | Pending Resubmission |
|    |                               |              |                    |                                         |                         | 2                    |

If status is Pending Resubmission as shown above, system sends a notification regarding the details to be updated. Kindly address these details and submit the questionnaire.

|      | Thu 09/12/2019 17:04                                                                                                    |
|------|----------------------------------------------------------------------------------------------------|
| AA   | Ariba Administrator <no-reply@smtp.mn1.ariba.com></no-reply@smtp.mn1.ariba.com>                                                                                                    |
|      | [External] Action needed: Provide additional Qualification information for <company name=""></company>                                                                                                    |
| То С | iontact Email Address                                                                                                    |
|      | THIS IS AN AUTOMATED EMAIL - PLEASE DO NOT REPLY DIRECTLY TO THIS EMAIL -<br>PLEASE READ THE BELOW INFORMATION CAREFULLY                                                                                                    |
|      | Dear <company name=""></company>                                                                                                    |
|      | Your responses to 'Qualification Questionnaire' have been reviewed by Supplier Registration Team,<br>Government Procurement Office at the Department of Finance. The following additional<br>information is required before it can be approved: |
|      | Please provide another client info                                                                                                    |
|      | Kindly re-submit the responses to 'Qualification Questionnaire' after making necessary changes /                                                                                                    |
|      | corrections based on the above comments. You only need to review and update responses to the<br>questions / sections highlighted in the above comment.                                                                                          |
|      | The Supplier Registration Process consists of the following 6 stages: 1. Request Submitted > 2.<br>Request Approved > 3. Registration Submitted > 4. Registration Approved > 5. Qualification<br>Initiated > 6. Qualification Approved.         |
|      | The process is sequential, i.e. any supplier cannot skip or proceed to next stage without successfully<br>passing previous stages. Supplier is notified via email about progress of its registration at each stage.                             |

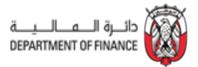

#### **Reminders:**

• Suppliers have 30 days to complete the qualification questionnaire.

Copyright © 2019 by Abu Dhabi Government Procurement Office. All rights reserved.

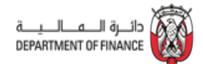

# 4. Process Overview for Suppliers That Provide/Intend to Provide Goods or Services ONLY Outside UAE

If you provide/intend to provide goods or services to Abu Dhabi Government entities ONLY outside the UAE, you should follow the process outlined below.

The process is broken into two stages: Supplier Request and Supplier Registration.

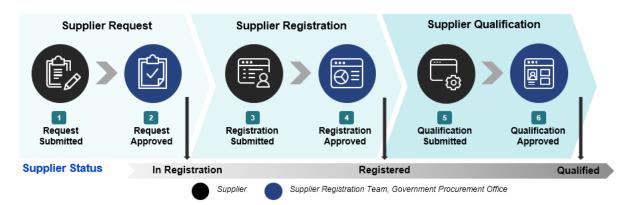

## 4.1: Supplier Request

#### Contact the entity user

You need to request the entity to which goods/services will be provided to create Supplier Request on your behalf in SAP Ariba.

Once you receive an email notification that your Supplier Request Form is approved by the Government Procurement Office (GPO) Supplier Registration team, you can follow the Supplier Registration steps.

## 4.2: Supplier Registration

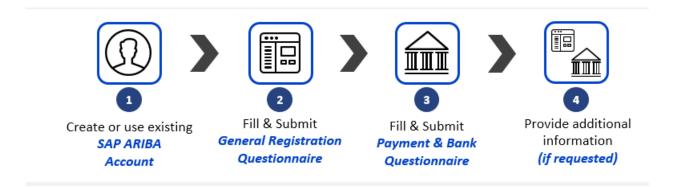

### 4.2.1. Create an Ariba Network account

Pre-requisite: Fully approved Supplier Request.

Once your Supplier Request Form is approved, a system-generated email is sent to the supplier contact, inviting you to register in Ariba Network.

Once the email notification is received, follow the "<u>Click Here</u>" link.

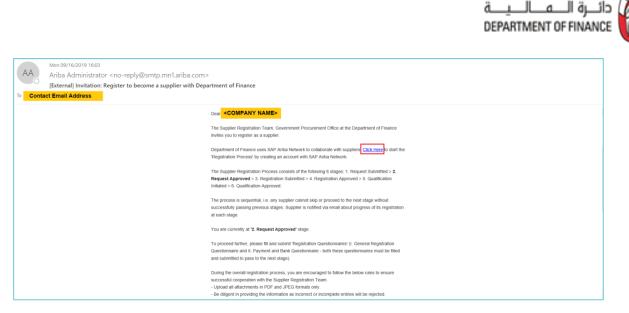

Please do not reply to the auto-generated emails. Reply to this email is not received by the Department of Finance.

Click "Sign up" to create an account or Login if supplier already have an existing account.

| riba Sourcing                                                                                                    | ₩ |
|----------------------------------------------------------------------------------------------------|---|
| Welcome, Jonathan Yu                                                                                                    |   |
| Have a question? Click here to see a Quick Start guide.                                                                                                    |   |
| Sign up as a supplier with Department of Finance AUH - TEST on SAP Ariba.                                                                                                    |   |
| Department of Finance AUH - TEST uses SAP Ariba to manage procurement activities.                                                                                                    |   |
| Create an SAP Ariba supplier account and manage your response to procurement activities required by Department of Finance AUH - TEST.                                                                                                    |   |
| Already have an account? Log in                                                                                                    |   |
| About Ariba Network                                                                                                    |   |
| The Ariba Network is your entryway to all your Ariba seller solutions. You now have a single location to manage all of your customer relationships and supplier activities regardless of which Ariba solution your customers are using. Once you have completed the registration, you will be able to:                                                                                  |   |
| Respond more efficiently to your customer requests     Work more quickly with your customers in all stages of workflow approval     Strengthen your relationsflue with customers using an Artba Network solution     Review pending sourcing events for multiple buyers with one login     Apply your Company Profile across Artba Network, Arba Discovery and Arba Sourcing activities |   |
| Moving to the Ariba Network allows you to log into a single location to manage:                                                                                                    |   |
| All your Anba customer relationships     All your event actions, tasks and transactions     Your profile information     All your registration activities     Your conditional administrative tasks     Your conditional administrative tasks                                                                                                    |   |
|                                                                                                    |   |

There are two sections in this page – **Company information** and **User account information**. The **Company information** contains the Company Name and Address. Company Name is pre-populated with the information from the Supplier Request form.

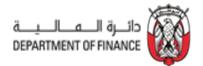

#### **Company information**

Update the Country, Address, City, State and Zip Code.

| Create account<br>First, create an SAP Ariba supplier account, then | complete questionnaires required by Department of Finance AUH - | TEST. |                                                                                                    | Create account and continue | Ca |
|---------------------------------------------------------------------|-----------------------------------------------------------------|-------|----------------------------------------------------------------------------------------------------|-----------------------------|----|
| Company information                                                 |                                                                 |       |                                                                                                    |                             |    |
|                                                                     |                                                                 |       | * Indicates a required field                                                                                                    |                             |    |
| Company Name: *                                                     | STENO_NOTE CORPORATION                                          |       |                                                                                                    |                             |    |
| Country: *                                                          | United States [USA]                                             | ~     | If your company has more than one office, enter the main<br>office address. You can enter more addresses such as your<br>shipping address, billing address or other addresses later in |                             |    |
| Address: *                                                          | Line 1                                                          |       | your company profile.                                                                                                    |                             |    |
|                                                                     | Line 2                                                          |       |                                                                                                    |                             |    |
|                                                                     | Line 3                                                          |       | Update fields                                                                                                    |                             |    |
| City: *                                                             |                                                                 |       |                                                                                                    |                             |    |
| State:*                                                             | Alabama V                                                       |       |                                                                                                    |                             |    |
| Zip: *                                                              |                                                                 |       |                                                                                                    |                             |    |

#### User account information

Input the SAP Ariba Network credentials in the user account information section.

| User account information              |                                 |                              |                                                                                                    |  |  |  |  |  |
|---------------------------------------|---------------------------------|------------------------------|----------------------------------------------------------------------------------------------------|--|--|--|--|--|
|                                       |                                 | * Indicates a required field |                                                                                                    |  |  |  |  |  |
| Name:* Jonathan Yu                    |                                 |                              | SAP Ariba Privacy Statement                                                                                                    |  |  |  |  |  |
| Email:* hazel.j.cortino@accenture.com |                                 |                              |                                                                                                    |  |  |  |  |  |
|                                       | Use my email as my              | username                     |                                                                                                    |  |  |  |  |  |
| Username: *                           | jonathanyu@stenocorporation.com |                              | Must be in email format(e.g john@newco.com) ①                                                                                                    |  |  |  |  |  |
| Password:*                            | •••••                           |                              | Must contain a minimum 8 characters including letters and numbers.                                                                                                    |  |  |  |  |  |
|                                       | •••••                           |                              |                                                                                                    |  |  |  |  |  |
| Language:                             | English                         | ~                            | The language used when Ariba sends you configurable<br>notifications. This is different than your web b                                                                                                    |  |  |  |  |  |
| Email orders to: *                    | jonathanyu@stenocorpo           | oration.com                  | Customers may send you orders through Ariba Network. To<br>send orders to multiple contacts in your organization, create a<br>distribution list and enter the email address here. You can<br>change this anytime. |  |  |  |  |  |

#### Reminders:

- Please take note of the **Username** and **Password** as this is your credentials to log into SAP Ariba Network Supplier Portal. The default username that you see is the Contact Email Address provided in the Supplier Self-Request Form.
- Email and Username are different fields and updating the Username to a new email will not update the email address of the account owner. You may update the email once account is created. For instructions, please check <u>FAQ</u> section.
- Product and Service Categories and Ship-to or Service Location details in the "Tell us more about your business" section is required.
- Read and acknowledge the Terms & Conditions and Privacy Statement of SAP Ariba.

#### Click "Create account and continue".

| Tell                                                                          | us more about your l                                                                                                    | business                                                                                                    |                                                                                                    |                             |
|-------------------------------------------------------------------------------|----------------------------------------------------------------------------------------------------|----------------------------------------------------------------------------------------------------|----------------------------------------------------------------------------------------------------|-----------------------------|
|                                                                               | Product and Service Categories:*                                                                                                    | Enter Product and Service Categories                                                                                                    | Add -or- Browse                                                                                                    |                             |
|                                                                               | Ship-to or Service Locations:*                                                                                                    | Enter Ship-to or Service Location                                                                                                    | Add -or- Browse                                                                                                    |                             |
|                                                                               | Tax ID:                                                                                                    | Optional                                                                                                    | Enter your nine-digit Company Tax ID number.                                                                                                    |                             |
|                                                                               | DUNS Number:                                                                                                    | Optional                                                                                                    | Enter the nine-digit number issued by Dun & Bradstreet. By default, DUNS number is appended with "-T" in test account.                                 |                             |
| compa<br>By did<br>the Eu<br>variou:<br>You ha<br>conser<br>Federa<br>data ru | ny profile, you can do so anytime by<br>sing the Create account and continue<br>ropean Union, Russian Federation on<br>s data centers globally), in accordance<br>we the right to access and modify yo<br>t shall be in effect from the moment | editing the profile visibility settings on the Company to<br>button, you expressly achrowledge and give consen-<br>or ther jurisdiction where you are located to Ariba and<br>to with the Ariba Privacy Statement, the Terms of Use,<br>ur personal data from within the application, by conta-<br>it has been granted and may be revoked by prior with<br>federation.<br>fUse | t to Ariba for your data entered into this system to be transferred outside<br>the computer systems on which the Ariba services are hosted (located in | Create account and continue |

Once the account is created, you receive an auto-generated email from Ariba Commerce Cloud with subject "**Welcome to the Ariba Commerce Cloud**" containing your SAP Ariba Network ID and username.

|                                                                      | Mon 09/16/2019 16:06                                                                                                    |
|----------------------------------------------------------------------|----------------------------------------------------------------------------------------------------|
| C                                                                    | Ariba Commerce Cloud <ordersender-prod@ansmtp.ariba.com></ordersender-prod@ansmtp.ariba.com>                                                                                                    |
| 0                                                                    | Welcome to the Ariba Commerce Cloud                                                                                                    |
| Con                                                                  | act Email Address                                                                                                    |
| there a                                                              | re problems with how this message is displayed, click here to view it in a web browser.                                                                                                    |
|                                                                      |                                                                                                    |
| AF                                                                   | P Ariba /                                                                                                    |
|                                                                      |                                                                                                    |
| Welr                                                                 | ome to the Ariba Commerce Cloud                                                                                                    |
| were re-                                                             |                                                                                                    |
| Your                                                                 | registration process on the Ariba Commerce Cloud for Accenture, Inc. is now complete.                                                                                                    |
|                                                                      | Your organization's account ID: Ariba Network ID                                                                                                    |
|                                                                      |                                                                                                    |
|                                                                      | Your username: Ariba Network Username                                                                                                    |
|                                                                      | Your username: Ariba Network Username<br>e account administrator for this account, make sure to keep your username and password in<br>ure place. Do not share this information.                                                                                                    |
| a sec<br>If you<br>now a<br>provi                                    | e account administrator for this account, make sure to keep your username and password in                                                                                                    |
| a sec<br>If you<br>now a<br>provi<br>buye<br>Ariba<br>as pa<br>speci | e account administrator for this account, make sure to keep your username and password in<br>ure place. Do not share this information.<br>I registered after receiving an invitation from an Ariba On Demand Sourcing buyer, you can<br>access and participate in the buyer's sourcing events. The Seller Collaboration Console<br>des a centralized location for you to manage all your Ariba On Demand Sourcing events and |

### 4.2.2 Respond to the Registration Questionnaire

Following Ariba Network account creation, you are required to complete two Supplier Registration Questionnaires ("General Registration Questionnaire" and "Payment and Bank Questionnaire"), providing all required details and documents.

#### 4.2.2.1: Respond to General Registration Questionnaire

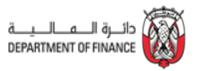

Click on the General Registration Questionnaire as shown below.

| Ŭ                              |                                                        |                                |                                          |                                             |                   |                      |
|--------------------------------|--------------------------------------------------------|--------------------------------|------------------------------------------|---------------------------------------------|-------------------|----------------------|
| GOVERNMENT OF ABU DHABI - TES  | т<br>                                                  |                                |                                          |                                             |                   |                      |
| There are no matched postings. | Welcome to                                             |                                |                                          |                                             |                   |                      |
|                                | The registration<br>1. General Regi:<br>2. Bank & Paym | tration Questionnaire. and     | tion of 2 separate questionnaires:       |                                             |                   | CE_G ES              |
|                                | Please complete                                        | both the questionnaires, in    | that order, for successful registration. |                                             |                   | DEMANALATION INVALUE |
|                                | Once registratio                                       | n is approved, you will receiv | e another notification to complete the   | qualification questionnaire to be qualified | as a supplier.    |                      |
|                                | Events                                                 |                                |                                          |                                             |                   |                      |
|                                | Title                                                  | ID                             | End Time 4                               |                                             | Event Type        |                      |
|                                |                                                        |                                |                                          | No items                                    |                   |                      |
|                                | Risk Assessme                                          | nts                            |                                          |                                             |                   |                      |
|                                | Title                                                  | ID                             | End Time 🕴                               |                                             | Event Type        |                      |
|                                | _                                                      |                                |                                          | No items                                    |                   |                      |
|                                | 1 Registration Qu                                      | estionnaires                   |                                          |                                             |                   |                      |
|                                | Title                                                  |                                |                                          | ID                                          | End Time ↓        | Status               |
|                                | <ul> <li>Status: Open</li> </ul>                       | (2)                            |                                          |                                             |                   |                      |
|                                | Payment and Bank                                       | Questionnaire                  |                                          | Doc151598336                                | 1/18/2020 6:58 PM | Invited              |
|                                | 2 General Registratio                                  | Questionnaire                  |                                          | Doc151598333                                | 1/18/2020 6:58 PM | Invited              |

You are redirected to the General Registration Questionnaire page. Fill out all required questions.

\* Click on the section name located at the left section of the page to fill out the form by section. Fields with asterisks (\*) are required.

| Event Messages<br>Event Details                                             | All Content                                                                                                    | =                                                                                                    |
|-----------------------------------------------------------------------------|----------------------------------------------------------------------------------------------------|----------------------------------------------------------------------------------------------------|
| Response History<br>Response Team                                           | Name t                                                                                                    |                                                                                                    |
|                                                                             | v 1 Instructions                                                                                                    | ^                                                                                                    |
| ▼ Event Contents                                                            | 1.1 Before proceeding to fill the below questionnaire, kindly read the following important points.                                                                                                    |                                                                                                    |
| All Content                                                                 | Department of Finance Supplier Registration process has 2 questionnaires. General Questionnaire and Payment & Bank Questionnaire. You need to submit the General Questionnaire that proceedings with the General Questionnaire and Payment & Bank Questionnaire. The set of the Adventional Adventional adventional adventionadventional adventional adventional adventional adventional adventio |                                                                                                    |
| 1 Instructions                                                              | <ul> <li>Fields of ungent is proteining and interact structures or incolligate internations into a conspection or delay or your regulations.</li> <li>Please checky our realition SA into for notification on registration process.</li> </ul>                                                                                                    |                                                                                                    |
| 2 Supplier Providing<br>G                                                   | ▼ 2 Supplier Providing Goods or Services outside UAE (in Foreign Countries)                                                                                                    |                                                                                                    |
|                                                                             | 2.1 Do you deliver goods or services only outside UAE to Abu Dhabi Government Entities?                                                                                                    | * No 🗸                                                                                                    |
| 3 General<br>Information                                                    | ▼ 3 General Information                                                                                                    |                                                                                                    |
| 6 Authorized<br>Represent                                                   | 3.1 Company Name in English as per Commercial Registration OR License                                                                                                    | HJC 12 ARTS 0909 004                                                                                          |
| <sup>6</sup> Represent                                                      | 3.2 Type of Company                                                                                                    | * Joint Venture V                                                                                             |
| 7 Supplier License<br>and<br>8 Goods and<br>Services<br>9 Ownership Details |                                                                                                    | Broker     Costs ador/Consultant     Distributor/Wholes aller     V CostmemmethPublic Agency     Manufacturer |
| 10 Required<br>Documents                                                    | 3.4 Business Type                                                                                                    | Producer<br>Retailer                                                                                          |
| Supplier                                                                    |                                                                                                    | Sales Agent/Manufacturer's Representative                                                                     |
| 11 Supplier<br>Declaration                                                  |                                                                                                    | Service Provider<br>TransportationLogistics                                                                   |
|                                                                             |                                                                                                    | Utilities                                                                                                    |
|                                                                             |                                                                                                    | Value Added Reseller                                                                                          |
|                                                                             |                                                                                                    | Other                                                                                                    |
|                                                                             | 3.6 SME Status as defined by the United Arab Emirates Ministry of Economy (https://www.uaesme.aei/AboutSMEDefinition)                                                                                                    | Unspecified 🗸                                                                                                 |
|                                                                             |                                                                                                    |                                                                                                    |
|                                                                             |                                                                                                    | * Street 675 My Street                                                                                        |
| ▼ Event Contents                                                            |                                                                                                    |                                                                                                    |
| All Content                                                                 |                                                                                                    | City: * Abu Dhabi                                                                                             |
| 1 Instructions                                                              | 3.7 Company Address                                                                                                    | State/Province/Region:                                                                                        |
|                                                                             |                                                                                                    | Postal Code: * 09787                                                                                          |
| 2 Supplier Providing<br>G                                                   |                                                                                                    | Country: * United Arab Emirates V                                                                             |
| 3 General<br>Information                                                    | 3.8 Office Telephone Number format +(Country Code)/Area Code)(Office Telephone Number/(space)(Extension)                                                                                                    | * +971783473812                                                                                               |
| 6 Authorized<br>Represent                                                   | 3.9 Company Email Address                                                                                                    | hjc12arts@accenture.com                                                                                       |
|                                                                             | 3.10 Website                                                                                                    |                                                                                                    |
| 7 Supplier License<br>and                                                   | 3.11 Business Locations                                                                                                    | +EGY [select]                                                                                                 |
| - Goods and                                                                 | 3.12 Register to Abu Dhabi Government Entities                                                                                                    | x231 [select]                                                                                                 |
| 8 Goods and<br>Services                                                     | 3.13 Do you have additional site address under the same license?                                                                                                    | * No V                                                                                                    |
| 9 Ownership Details                                                         | 4 Do you have Related Organizations?                                                                                                    | * No V                                                                                                    |
| 10 Required<br>Documents                                                    | ▼ 6 Authorized Representatives                                                                                                    |                                                                                                    |
| oocuments                                                                   | 6.1 Contact Person Add Contact Person (1)                                                                                                    |                                                                                                    |
|                                                                             |                                                                                                    |                                                                                                    |

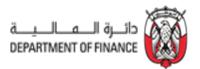

To add multiple contact person, please follow the step below.

|                                                                                                    | Once done click OK                                       |
|----------------------------------------------------------------------------------------------------|----------------------------------------------------------|
| Clicking OK will only save your Repeatable Section answers. To submit your response, you will need to click OK and then click Submit Entire Response on the main screen. |                                                          |
| All Contert > 7.2 Contact Person<br>Contact Person (1)                                                                                                    |                                                          |
| Name †                                                                                                    |                                                          |
| Contact Person #1 Delete                                                                                                    |                                                          |
| Name                                                                                                    | * John Smith                                             |
| Position                                                                                                    | * Marketing Manager                                      |
| Office Telephone Number format: +(Country Code)(Area Code)(Office Telephone Number)(space)(Extension)                                                                    | * +9719203981                                            |
| Mobile Number format: +(Country Code)(Mobile Number)                                                                                                    | * +97192039810192                                        |
| Contact Email                                                                                                    | ◆ john.smith@stenocorp.com                               |
| Add Conflact Person Click here to add more                                                                                                    |                                                          |
| ▼ 7 Supplier License and Tax Information                                                                                                    |                                                          |
| 7.1 Does your company have a Commercial Registration/License?                                                                                                    | * Yes 🗸                                                  |
| 7.2 Select the type of License                                                                                                    | * ABU DHABI DEPARTMENT OF ECONOMIC DEVELOPMENT LICENSE V |
| 7.4 Country in which the License has been issued                                                                                                    | * United Arab Emirates                                   |
| 7.5 Emirate in which the License has been issued                                                                                                    | * Abu Dhabi 🗸                                            |
| 7.6 License Number                                                                                                    | * 892397827311111                                        |
| 7.7 License issue Date                                                                                                    | * Sat, 1 Sep, 2018                                       |
| 7.8 License Expiry Date                                                                                                    | * Wed, 30 Sep, 2020                                      |
| 7.9 Upload copy of the License or Valid Justification on Company letterhead in case of non applicability                                                                 | * 🗇 Placeholder.docx - Update file Delete file           |
| 7.10 Does your company have Tax Registration Number?                                                                                                    | * Yes V                                                  |
| 7.11 Tax Registration Number                                                                                                    | * 3453453454453                                          |
| 7.12 Country in which the Tax Registration Number has been issued                                                                                                    | * United Arab Emirates                                   |
| 7.13 Emirate in which the Tax Registration Number has been issued                                                                                                    | * Abu Dhabi 🗸                                            |
| 7.14 Upload Tax Registration Number Certificate or Valid Justification on Company letterhead in case of non applicability                                                | * 🗇 Placeholder.docx - Update file Delete file           |

Please click on the 'Reference' in question 9.1 to download and view the list of all available Goods & Services to select from

| • | 9 Goods and Services                                                                                                    |                            |
|---|----------------------------------------------------------------------------------------------------|----------------------------|
|   | 9.1 Please download and review the Abu Dhabi DED - UNSPSC Mapping file for standardized UN<br>Search for your licensed DED activities in the attached file and use respective UNSPSC categories in<br>References. |                            |
|   | 9.2 Goods and Services                                                                                                    | Add Goods and Services (2) |

In 9.2, select the identified Goods & Services. You can select multiple Goods & Services by clicking on 'Add Goods and Services' button.

|                                                                                                    | CI                                                                            | ick OK once done                               |
|----------------------------------------------------------------------------------------------------|-------------------------------------------------------------------------------|------------------------------------------------|
| Clicking OK will only save your Repeatable Section answers. To submit your response, you will                            | Il need to click OK and then click Submit Entire Response on the main screen. |                                                |
| All Content > 9.2 Goods and Services<br>Goods and Services (2)                                                           |                                                                               | =                                              |
| Name †                                                                                                    |                                                                               |                                                |
| Goods and Services #1 Expand all   Collapse all Delete                                                                   |                                                                               |                                                |
| Select the Category of Goods/Services                                                                                    | * Paper products (نڪيٺ ريزينَ)                                                | ~                                              |
| Goods and Services #2     Delete                                                                                         |                                                                               |                                                |
| Select the Category of Goods/Services                                                                                    | * Packing supplies (تجيزات الدينة)                                            |                                                |
| (*) indicates a required field                                                                                           |                                                                               |                                                |
| Add Goods and Services                                                                                                   |                                                                               |                                                |
| ▼ 9 Ownership Details                                                                                                    | Less[                                                                         |                                                |
| Please provide the name of Owners / Key Shareholders                                                                     |                                                                               |                                                |
| 9.1 Name of Primary Owner / Shareholder (in case of company, please provide name as per Commercial Registration/License) |                                                                               | * Jonathan Yu                                  |
| 9.2 Other Owners / Key Shareholders                                                                                      | Add Other Owners / Key Shareholders (0)                                       |                                                |
| ▼ 10 Required Documents                                                                                                  |                                                                               |                                                |
| 10.1 Upload Authorization Letter on Company Letterhead for the Person Authorized to provide Su                           | applier Information for Registration                                          | ■ D Placeholder.door - Update file Delete file |
| 10.2 Upload copy of Articles of Association / Partnership Agreement                                                      |                                                                               | Attach a file                                  |

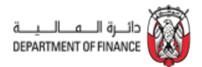

#### Please read the 11.1 Supplier Declaration carefully.

| ▼ 11 Supplier Declaration                                                                                                    |                     |
|----------------------------------------------------------------------------------------------------|---------------------|
| 11.1 Please download and review the Supplier Declaration 📓 References-                                                                                                    |                     |
| 11.2 Please confirm that you:<br>(a) warrant that you are duly authorised to accept the terms of the Supplier Declaration on behalf of the Supplier; and<br>(b) accept and approve the terms of the Supplier Declaration on behalf of the Supplier. | * Yes 🗸             |
| 11.3 Date of acceptance of the Supplier Declaration                                                                                                    | * Thu, 19 Sep, 2019 |
| (*) indicates a required field                                                                                                    |                     |
| Submit Entire Response Save draft Compose Message Excel Import                                                                                                    |                     |

#### When prompted, Click "OK"

| ✓ Submit this       | s response? |
|---------------------|-------------|
| Click OK to submit. |             |
| ОК                  | Cancel      |

\*Once you have begun the questionnaire, it is advisable to save the form periodically to avoid data loss.

#### 4.2.2.2: Respond to Payment and Bank Questionnaire

Following submission of "General Registration Questionnaire", supplier has to provide the complete "Payment and Bank Questionnaire".

"Payment and Bank Questionnaire" should be filled only after completion of "General Supplier Registration Questionnaire" else, your registration request gets delayed.

Please download the reference file for the bank branch information on #4 as guide on filling out the Primary Bank Details.

| Console                                             | Doc151598336 - Payment and Bank Questionnaire                                                                                                    | Time remaining<br>179 days 20:15:42 |
|-----------------------------------------------------|----------------------------------------------------------------------------------------------------|-------------------------------------|
| Event Messages<br>Event Details<br>Response History | All Content                                                                                                    | <b>m</b> *                          |
| Response Team                                       | Name †                                                                                                    |                                     |
|                                                     | 1<br>Dear Supplier,                                                                                                    |                                     |
| <ul> <li>Event Contents</li> </ul>                  | Before proceeding to fill the below questionnaire, kindly read the following important points.                                                                                                    |                                     |
| All Content                                         | 1. Department of Finance Supplier Registration process has 2 questionnaires - General Questionnaire and Payment & Bank Questionnaire. You need to submit the General Questionnaire first before submitting the Payment & Bank Questionnaire, is even registration will be delayed. |                                     |
| 3 Payment                                           | 2. Please upload all attachments in PDF and JPEG format only.                                                                                                    |                                     |
| <sup>a</sup> Information                            | 3. Please be diligent in providing the information. Incorrect or Incomplete information will lead to rejection or delay of your registration.                                                                                                    |                                     |
| 5 Primary Bank<br>Details                           | 4. Please check your email from SAP Ariba for notifications on registration process.                                                                                                    |                                     |
| Details                                             | 2 Have you filled out the "General Registration Questionnaire"?                                                                                                    | * Yes ∨                             |
|                                                     | v 3 Payment Information                                                                                                    |                                     |
|                                                     | 3.1 Preferred Payment Method                                                                                                    | * Wire 🗸                            |
|                                                     | 3.2 Preferred Currency                                                                                                    | * AED 🗸                             |
|                                                     | 4 Please download and review the 'Primary Bank Details' file and identify your respective bank & branch. Complete 'Primary Bank Details' section using that information.                                                                                                    |                                     |
|                                                     | 5 Primary Bank Details Add Primary Bank Details (                                                                                                    | 1)                                  |
|                                                     | 6 Do you require an intermediary bank account?                                                                                                    | * No ~                              |
|                                                     | (*) indicates a required field                                                                                                    |                                     |
|                                                     | Submit Entire Response Save Compose Message Excel Import                                                                                                    |                                     |

Please enter the identified bank and branch information in the section below. You can select multiple Bank Accounts by clicking on 'Add Primary Bank Account' button.

| كالــيـــة<br>DEPARTMENT | ـرة الـــد | 🕻 دائـ | Ŷ |
|--------------------------|------------|--------|---|
| DEPARTMEN                | OFFINA     | NCE    |   |

|                                                                                                    | Click OK once done                                 |
|----------------------------------------------------------------------------------------------------|----------------------------------------------------|
| Citcking OK will only save your Repeatable Section answers. To submit your response, you will need to click OK and then click Submit | It Entire Response on the main screen.             |
| All Content > 5 Primary Bank Details<br>Primary Bank Details (1)                                                                     |                                                    |
| Name †                                                                                                    |                                                    |
| Primary Bank Account #1 Delete                                                                                                    | te                                                 |
| Bank Country                                                                                                    | *AE [select]                                       |
| Bank Name                                                                                                    | * ABU DHABI COMMERCIAL BANK                        |
| Branch Name                                                                                                    | * ABU DHABI, KHALIFA CITY A                        |
| Street                                                                                                    | * 87 KHALIFA ST.                                   |
| City                                                                                                    | * ABU DHABI                                        |
| State/Province                                                                                                    | * ABU DHABI                                        |
| Postal Code                                                                                                    | * 10293                                            |
| Account Holder Name                                                                                                    | * STENO_NOTE CORPORATION                           |
| Account Number                                                                                                    | * 98710000678                                      |
| Swift / BIC Address                                                                                                    | ADCBAEAAXXX                                        |
| IBAN Number                                                                                                    | * AE0192938383                                     |
| Bank Account Confirmation Letter                                                                                                    | * 🕼 PROOF OF ACCOUNT.pdf - Update file Delete file |
| (*) indicates a required field                                                                                                    |                                                    |
| Add Primary Bank Account                                                                                                    |                                                    |

When finished entering the bank details, click "OK" to go the previous screen.

If you wish to provide 'Intermediary Bank' details, please select 'yes' to question 6.

System opens another question like question 5 to add 'Intermediary Bank' details.

#### Click 'OK' to submit the "Payment and Bank Questionnaire"

| ✓ Submit this       | s response? |
|---------------------|-------------|
| Click OK to submit. |             |
| ОК                  | Cancel      |

\*Once you have begun the questionnaire, it is advisable to save the form periodically to avoid data loss.

#### Key notes:

- You have 180 days to complete and submit the questionnaire. If you fail to do so within the given timeframe, suppliers must contact the GPO Supplier Registration team to request a new registration invite.
- You can enter either a PO Box or Zip code in the Zip Code field.
- If you wish to attach more than one document in a single field, you should compress or zip documents into a single file before uploading.

Once the "General Supplier Registration Questionnaire" and "Payment and Bank Questionnaire" are submitted, reviewed and approved, SAP Ariba system auto-generates an email notification to the provided contact email informing you that the Supplier Registration process is complete.

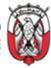

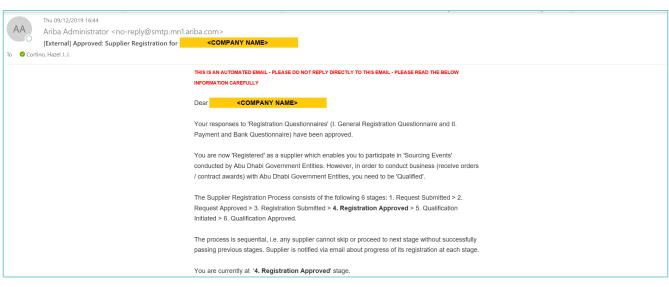

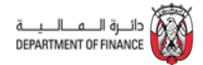

## 5. Revise/Update Supplier Questionnaire Responses

In some cases, you may need to revise or update your Supplier Registration Questionnaire responses. You may also be asked to provide additional or supplementary information by the GPO Supplier Registration team. In such cases, follow the steps outlined below.

- Access Ariba Network site <<u>https://service.ariba.com/Sourcing.aw/</u>>
- Login to Ariba Network.

Enter the registered username and password > Click "Login"

| SAP Ariba M Proposals Powered by Ariba Source | ng                                                                                                    |
|-----------------------------------------------|----------------------------------------------------------------------------------------------------|
| Supplier Login                                | Businesses Connect on Ariba<br>Network                                                                                                    |
| delicorporation@accenture.com                 | Work more efficiently by collaborating with<br>customers and suppliers in real-time. Find new<br>customers that care about your social or<br>environmental programs. No matter what your<br>business, Ariba Network is where companies |
| Login                                         | connect to get business done.                                                                                                    |

• You are re-directed to the Supplier Registration Questionnaire.

Click "Revise Response"

| Ariba Sourcin                     | I EST MODE                                                                                                    | Company Settings 🕶         | Zyra Sales ▼ Help Center >>        |
|-----------------------------------|----------------------------------------------------------------------------------------------------|----------------------------|------------------------------------|
| Go back to Government of Abu Dh   | abi - TEST Dashboard                                                                                                    | Des                        | ktop File Sync                     |
| Console                           | Doc150102519 - Supplier Registration Questionnaire                                                                         |                            | B Time remaining 357 days 22:23:28 |
| Event Messages<br>Event Details   | You have submitted a response for this event. Thank you for participating.                                                 |                            |                                    |
| Response History<br>Response Team | Revise Response All Content                                                                                                |                            |                                    |
| All Content                       | Name †                                                                                                    |                            |                                    |
| 1 Supplier Declaration            | ▼ 1 Supplier Declaration                                                                                                   |                            | ^                                  |
| And the Devictory                 | 1.1 Confirm if you have read and understood the "Supplier Declaration" ? 📓 References-                                     | Yes                        |                                    |
| 2 Supplier Providing<br>G         | 1.2 Upload the signed copy of the Supplier Declaration                                                                     | Supplier Registration.docx | tv.                                |
| 3 General Information             | ▼ 2 Supplier Providing Goods or Services outside UAE (in Foreign Countries)                                                |                            |                                    |
| Polated                           | 2.1 Do you deliver goods or services outside UAE to Abu Dhabi Government Entities?                                         | Yes                        |                                    |
| 4 Related<br>Organizations        | 2.2 If "Yes" download the instruction file and confirm that you have understood the Attestation requirements 📓 References- | Yes                        |                                    |
| 5 Authorized<br>Represent         | V 3 General Information                                                                                                    |                            | ~                                  |
| 6 Supplier<br>Commercial          | Compose Message                                                                                                    |                            |                                    |

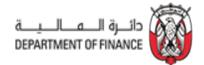

A confirmation message appears. Click "OK"

| ▲ Revise Response?                                    |                                  |                     |
|-------------------------------------------------------|----------------------------------|---------------------|
| You have already submitted a response for this event. | Click OK if you would like to re | vise your response. |
|                                                       | ок                               | Cancel              |
|                                                       |                                  |                     |

Revise/update the necessary information. Once all revisions are made, click "Submit Entire Response"

| Doc150102519 - Supplier Registration Questionnaire                                                                           | E Time remaining 357 days 22:14:51  |
|----------------------------------------------------------------------------------------------------|-------------------------------------|
| All Content                                                                                                    | <b></b>   ×                         |
| Name †                                                                                                    |                                     |
| 2.2 If "Yes" download the instruction file and confirm that you have understood the Attestation requirements III References- | * Yes 🗸                             |
| ▼ 3 General Information                                                                                                    |                                     |
| 3.1 Company Name as per Commercial Registration OR License                                                                   | DELL CORPORATION                    |
| 3.2 Year of Establishment/Incorporation                                                                                      | * 1990                              |
| 3.3 Total Number of Employees                                                                                                | * 1000                              |
| 3.4 Type of Company                                                                                                    | * Free Zone Company/Establishment V |
| (*) indicates a required field                                                                                               |                                     |
| Submit Entire Response Reload Last Bid Save Compose Message                                                                  | Excel Import                        |

Click "OK"

| ✓ Submit th         | nis response? |
|---------------------|---------------|
| Click OK to submit. | _             |
| ОК                  | Cancel        |
|                     |               |

A confirmation message appears stating that the revised response has been submitted.

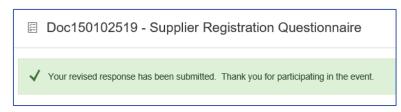

Once the revised Supplier Registration Questionnaire response is submitted, it undergoes another review and approval. A system-generated email is sent to notify you that the registration process is complete.

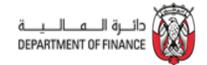

# 6. Providing additional information to GPO Supplier Registration Team

Should GPO Supplier Registration team require additional information, you will be notified via a systemgenerated email.

#### • Follow the "Click Here" link in the email.

|      | Thu 09/12/2019 16:22                                                                                                    |  |
|------|----------------------------------------------------------------------------------------------------|--|
| AA   | Ariba Administrator <no-reply@smtp.mn1.ariba.com></no-reply@smtp.mn1.ariba.com>                                           |  |
| 0    | [External] Action needed: Provide additional Registration information for <company name=""></company>                     |  |
| то С | ontact Email Address                                                                                                    |  |
|      |                                                                                                    |  |
|      | Kindly re-submit the responses to 'Registration Questionnaires' after making necessary                                    |  |
|      | changes / corrections based on the above comments. You only need to review and update                                     |  |
|      | responses to the questions / sections highlighted in the above comment.                                                   |  |
|      | The Supplier Registration Process consists of the following 6 stages: 1. Request Submitted >                              |  |
|      | <ol> <li>Request Approved &gt; 3. Registration Submitted &gt; 4. Registration Approved &gt; 5.</li> </ol>                 |  |
|      | Qualification Initiated > 6. Qualification Approved.                                                                      |  |
|      |                                                                                                    |  |
|      | The process is sequential, i.e. any supplier cannot skip or proceed to next stage without                                 |  |
|      | successfully passing previous stages. Supplier is notified via email about progress of its<br>registration at each stage. |  |
|      | registrativir at each stage.                                                                                              |  |
|      | You are currently at '3. Registration Submitted' stage.                                                                   |  |
|      | Click Here to review your information, including any comments from approvers.                                             |  |
|      |                                                                                                    |  |
|      | During the overall registration process, you are encouraged to follow the below rules to                                  |  |
|      | ensure successful cooperation with the Supplier Registration Team.                                                        |  |
|      | - Upload all attachments in PDF and JPEG formats only.                                                                    |  |
|      | - Be diligent in providing the information as incorrect or incomplete entries will be rejected.                           |  |
|      | - Check emails regularly for notifications from the Supplier Registration Team sent through                               |  |
|      | Ariba system.                                                                                                    |  |

- You are directed to Supplier Registration Questionnaire. Click "Revise Response" A Confirmation message appears. Click "OK"
- Update the information specified in the comment from GPO.
- Once all revisions are made, click "Submit Entire Response"

Once the revised Supplier Registration Questionnaire response is submitted, it undergoes another review and approval. A system-generated email is sent to notify you when the Supplier Registration process is completed.

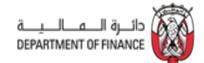

## 7. Required Documents to Complete Supplier Request and Supplier Registration – Inside UAE:

Suppliers providing goods/services inside UAE

## 7.1 Supplier Request

- Commercial License / Valid Justification on Company letterhead in case of non applicability
- Tax Registration Certificate / Valid Justification on Company letterhead in case of non applicability

## 7.2 Supplier Registration

- Department of Economic Development license
- Tax Registration Number Certificate
- Bank confirmation account letter issued from the bank
- Authorization Letter on Company Letterhead for the Person Authorized to provide Supplier Information for Registration

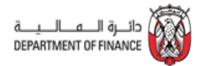

# 8. Required Documents to complete Supplier Request and Supplier Registration – Only Outside UAE:

Suppliers providing goods/services ONLY outside UAE

### **8.1 Supplier Request**

N/A

### 8.2 Supplier Registration

- Valid tax registration and/or business license and/or commercial certificate
- Copy of Articles of Association / Partnership Agreement
- Authorization Letter on Company Letterhead for the Person Authorized to provide Supplier Information for Registration
- Bank confirmation account letter issued from the bank

\* Suppliers providing goods or services ONLY outside the UAE might be required to attest the first five documents in 8.2 depending on the category of goods/services provided and annual spend value. Details of the same are provided in the Registration Form. Please adhere to these requirements.

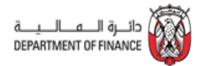

# 9. SAP Ariba Help Center – How to Raise a Ticket to Ariba Network Support

- 1- Go to supplier.ariba.com
- 2- Login in with your username and password

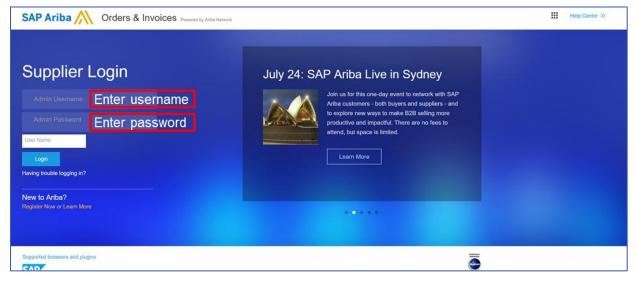

- 3- On top right side, click on "Help Center"
- 4- Click on "Support"

| Ariba Net                                     | work                                                      | Upgrade from           | light account             | Learn More               | Company         | Settings <del>v</del> | - · [         | Help Center                          | ឋ                |
|-----------------------------------------------|-----------------------------------------------------------|------------------------|---------------------------|--------------------------|-----------------|-----------------------|---------------|--------------------------------------|------------------|
| HOME INBOX                                    | OUTBOX CA                                                 |                        | EMENT TASKS               | REPORTS                  |                 | CSV D                 | ocuments      | Search                               |                  |
|                                               |                                                           |                        |                           |                          |                 |                       |               | I need help access<br>event          | ing a sourcing   |
| Orders, Invoice                               | es and Payments                                           |                        |                           |                          | All Customers v | Last 14 days +        | Now 1         | Training sessions                    | with live Q&A    |
| 0<br>New Purchase<br>Orders                   | 0<br>Orders that Need<br>Attention                        | 0<br>Invoices Rejected | 2<br>Payments<br>Received | 0<br>Pinned Documents    | More            |                       | Checi         | Send a PO-based                      |                  |
| Order Number                                  | Custome                                                   | er Status              | Åmount                    | Date 4                   | Amount Invoiced | Action                | Anone<br>Good | Where do I find my<br>(ANID) number? | Ariba Network ID |
|                                               |                                                           | You do not ha          | ve any Orders and         | Releases.                |                 |                       | Tasks         | What is an Ariba N                   | letwork error    |
|                                               |                                                           |                        |                           |                          |                 |                       | Updat         |                                      | View more        |
| SAP Ariba /                                   |                                                           |                        |                           |                          |                 |                       |               | Top 5 F/                             | λQs              |
| Tom Ritchie (aquachil<br>SAP Ariba Privacy St | Imv@cox.net) last visited 14<br>atement Security Disclosu |                        | JA CHILL OF MISSION       | VIEJO INC_220620   AN013 | 97810748        |                       | 01            | Documentation                        | C Support        |

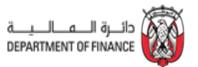

- 5- Write what you need help with in the given box
- 6- If you can't find what you are looking for, you can get help by email

|                        | Ariba Exchange User Community                                                                                                    |                                                                  | Logout                                                                                                    |
|------------------------|----------------------------------------------------------------------------------------------------|------------------------------------------------------------------|----------------------------------------------------------------------------------------------------|
|                        | Search                                                                                                    | Q                                                                | Home   Learning   Support                                                                                                    |
|                        | Support Center                                                                                                    |                                                                  | Ask Community                                                                                                    |
|                        | I need help with po                                                                                                    | Update Common Troub                                              | bleshooting Tags                                                                                                    |
| Suggested<br>Solutions | How do I involce a purchase order if I lose the email notification?         W         How do I get the Customer Code to send a non-PO invoice to my customer?         Send a non-PO invoice (3:37)         How do I create more than one invoice for a purchase order?         How do I create more than one invoice for a purchase order?         How do I change my remittance address and banking information? | Account in<br>Poyment as<br>Light account<br>Sources event for a | unst wind My account extings<br>inrightion Company account extings<br>st bank dataliti. Iteratures accesses<br><b>10</b> Marketing profile Bugster account login<br>wiptime Cream involves. Company profile<br>company profile Event participation |
|                        | With your subscription to an Ariba Network Light Account, you can access our Help Center for FAI                                                                                                    |                                                                  | t notifications about product issues and                                                                                                    |
|                        | Access Customer Relationships and the Supplier Information Portal Upgrade to a full-use account in order to receive additional support.                                                                                                    | Check status 📑                                                   |                                                                                                    |
|                        | Need to report a technical issue?                                                                                                    |                                                                  |                                                                                                    |

If you chose to get help by email, you need to fill in all mandatory fields marked as "\*" in below form then press submit. You receive an email shortly to assist you with your issue.

| ioarch                                                                                                    |                                                                         |                                                                | Q                              |                               | Home   Learning   Support              |
|----------------------------------------------------------------------------------------------------|-------------------------------------------------------------------------|----------------------------------------------------------------|--------------------------------|-------------------------------|----------------------------------------|
| SAP Ariba Email Support                                                                                    |                                                                         |                                                                |                                |                               |                                        |
| phone support.                                                                                             | Specialist may take 24 to 48                                            | 8 hours. Please add                                            | customer_support_sr_upd        | ate@sap.com to your Safe Send | er List. For a faster response, choose |
| Problem Description                                                                                        |                                                                         |                                                                |                                |                               |                                        |
| Short Description                                                                                          | * po                                                                    |                                                                |                                |                               |                                        |
| Problem Type:                                                                                              | Please Select                                                           |                                                                |                                |                               |                                        |
| Details                                                                                                    | 1                                                                       |                                                                |                                |                               |                                        |
|                                                                                                    | <ul> <li>Your expected result</li> <li>Steps to replicate th</li> </ul> | on of the issue including<br>its from the system.<br>Ne issue: | NI navigational paths, actions | performed prior to the issue, |                                        |
|                                                                                                    | Attach screenshots                                                      | or recordings of the as                                        | -                              |                               |                                        |
|                                                                                                    |                                                                         |                                                                |                                |                               |                                        |
| File Attachment 1:                                                                                         | Choose File No file of                                                  | hosen                                                          |                                |                               |                                        |
| PO/Invoice Number:                                                                                         | Choose File No file o                                                   | hosen                                                          |                                |                               |                                        |
| PO/Invoice Number:                                                                                         | Choose File No file o                                                   | hosen                                                          |                                |                               |                                        |
| PO/Invoice Number:                                                                                         |                                                                         | hosen                                                          |                                |                               |                                        |
| POlitivoice Number:<br>Contact Information                                                                 | •                                                                       | hosen                                                          |                                |                               |                                        |
| POlinvice Number<br>Contact Information<br>First Name                                                      | •                                                                       | hosen                                                          |                                |                               |                                        |
| POthysice Number<br>Contact Information<br>First Name<br>Last Name                                         | •[                                                                      | hosen                                                          |                                |                               |                                        |
| POthwaice Number<br>Contact Information<br>First Name<br>Last Name<br>User ID:                             | •                                                                       | hosen                                                          |                                |                               |                                        |
| Polinvoice Number<br>Contact Information<br>First Name<br>Last Name<br>User ID<br>Company                  | *                                                                       |                                                                | )<br>)<br>)<br>)<br>)          |                               |                                        |
| Polinvoice Number<br>Contact Information<br>First Name<br>Last Name<br>User ID<br>Company<br>Emait         | *                                                                       |                                                                | Number *                       | Extension:                    |                                        |
| Polinvoice Number<br>Contact Information<br>First Name<br>Last Name<br>User ID<br>Company<br>Emait         | Country * Preses Sets Country * Preses Sets                             | sct<br>Area Code                                               | Number; *                      |                               |                                        |
| Polinvice Number<br>Contact Information<br>First Name<br>Last Name<br>User ID<br>Company<br>Email<br>Phone | Country * Preses Sets Country * Preses Sets                             | sct<br>Area Code                                               | Number; *                      |                               | Inc. and the Ariba hosted computer     |
| Polinvice Number<br>Contact Information<br>First Name<br>Last Name<br>User ID<br>Company<br>Email<br>Phone | Country * Preses Sets Country * Preses Sets                             | sct<br>Area Code                                               | Number; *                      |                               | , Inc. and the Ariba hosted computer   |

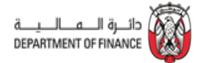

## **10. Frequently Asked Questions (FAQs)**

1. How do I know the status of my Supplier Request?

You will see a confirmation page once the request is submitted to Abu Dhabi Government. You will also receive an email notification that the request has been sent to Abu Dhabi Government.

#### 2. What happens next after I submit my Supplier Request?

Your request goes to ADG supplier registration team for approval. Once the team approves your request, you will receive an email notification asking you to register on SAP Ariba Network.

- **3.** Is it mandatory to open an SAP Ariba Network account for registering as a supplier with ADG? Yes, you can only access your registration questionnaires after creating an account in SAP Ariba Network. SAP Ariba Network is the new portal for suppliers.
- 4. Who will receive the email after my Supplier Request is approved? The contact person's email that was entered in the supplier request form will receive the email for registration. This user is the primary contact for the supplier registration.

#### 5. Why am I not receiving email notifications from SAP Ariba?

If you are not receiving the emails from SAP Ariba, reasons could be (1) the email address that you provided in the supplier request is incorrect; (2) email notification settings are not configured properly; or (3) your company's email server is blocking the emails from external sources.

To resolve these issues:

For issue 1, please raise a new supplier request <u>here</u>.

For issue 2, please see <u>How do I change or update my email address or username?</u> or <u>How do I update my email notification preferences?</u>. If you can confirm that the email address is correct and your notifications are configured properly, contact your local IT department to resolve the issue related to your email server not allowing the emails to reach your inbox.

For issue 3, your IT team have to whitelist the addresses below to ensure that the emails from SAP Ariba is not being blocked – @smtp.mn1.ariba.com and @ansmtp.ariba.com. Until SAP Ariba domains are whitelisted in your organization, you will not be able to receive the notifications and will cause delay in the registration.

- 6. What if the contact person who raised the Supplier Request is no longer working for my company? In this case, you must contact ADG supplier registration team to resend the registration invitation to the new contact person. The new contact will then receive the email for registration.
- 7. I already have an SAP Ariba Network account used for my other clients. Can I use the same account for Abu Dhabi Government?

Yes, you can login with your existing SAP Ariba Network account. However, if you have an existing 'FULL' Ariba Network account with your other client, please immediately inquire with SAP Ariba if there would be an additional subscription fees on using the same account for Abu Dhabi Government.

#### 8. Is there a timeline to submit the Supplier Registration Questionnaires?

The registration has two questionnaires that you need to complete – "General Registration Questionnaire" and "Payment and Bank Details". You must submit both these questionnaires within 180 days after Supplier Request is approved.

9. What if I missed to submit the Supplier Registration Questionnaires within 180 days? In case you have missed the 180 days window, please contact the GPO Supplier Registration team to resend the questionnaires.

#### 10. How do I know the status of my registration?

Once all questionnaires are submitted, GPO Supplier Registration team and Government Accounting team

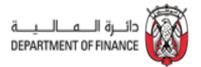

will review and approve your questionnaires' responses. You can see the status in the "Registration Questionnaires" section when you log into Ariba Network. You will also receive an email once your registration is approved.

#### 11. Can I change my details in the Supplier Registration Questionnaire?

Yes, you can change the details. However, please note that every change is subject for approval.

12. I received a request for qualification from GPO Supplier Registration team. What is the qualification process?

Qualification process is the next stage after registration. In the qualification stage, the GPO Supplier Registration team verifies the supplier's experience in the categories they have registered for.

#### 13. How do I know if my company is qualified or not for a certain category?

You will receive an email from GPO Supplier Registration team confirming if you are qualified or not for that certain category.

14. How can I update the contact person's email address on my SAP Ariba Network Account? Login to the SAP Ariba Network portal <u>https://service.ariba.com/Sourcing.aw/</u>. Click on the account name located in the upper right corner → My Account. Change the Email Address in the Account Information section. Confirm by clicking on the link in the email sent to the new email address.

#### 15. What do I do if the Revise Response button does not appear?

If supplier has submitted their responses for review and approval, Revise Response button is disabled to allow the respective team to review the changes made. During this time, supplier won't be able to perform any further updates. Once review is completed and Registration team has completed processing the update request, supplier may again update the questionnaires as necessary. If urgent update needs to be done, contact helpdesk hotline immediately.

16. I have completed the registration process but received a notification requesting for me to update certain questions in the Registration Questionnaires. How should I proceed? Department of Finance has system changes on the questionnaires which requires for the suppliers to reenter some of the responses that were removed from these changes. Kindly update the required information.

enter some of the responses that were removed from these changes. Kindly update the required information as necessary for us to have the latest information of the suppliers.

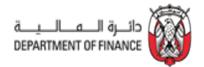

# CONTACT US

In case of any queries / clarification in the supplier registration process, contact the DOF support team for assistance **Tel:** 02 810 1430 **Email:** <u>helpdesk@dof.abudhabi.ae</u>

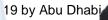